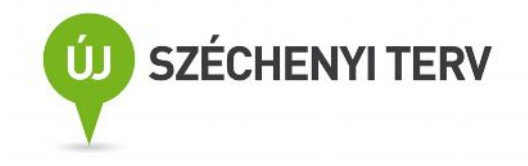

# **Kitöltési és beküldési útmutató a Kutatási és Technológiai Innovációs Alap egységes, elektronikus pályázati űrlapjához**

Űrlapverzió: V2.8.39. 2011. október 17. Dokumentumverzió: V2.8.39. 2011. október 17.

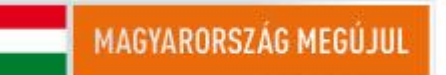

A projektek a Kutatási és Technológiai Innovációs Alap támogatásával valósulnak meg.

# **Tartalom**

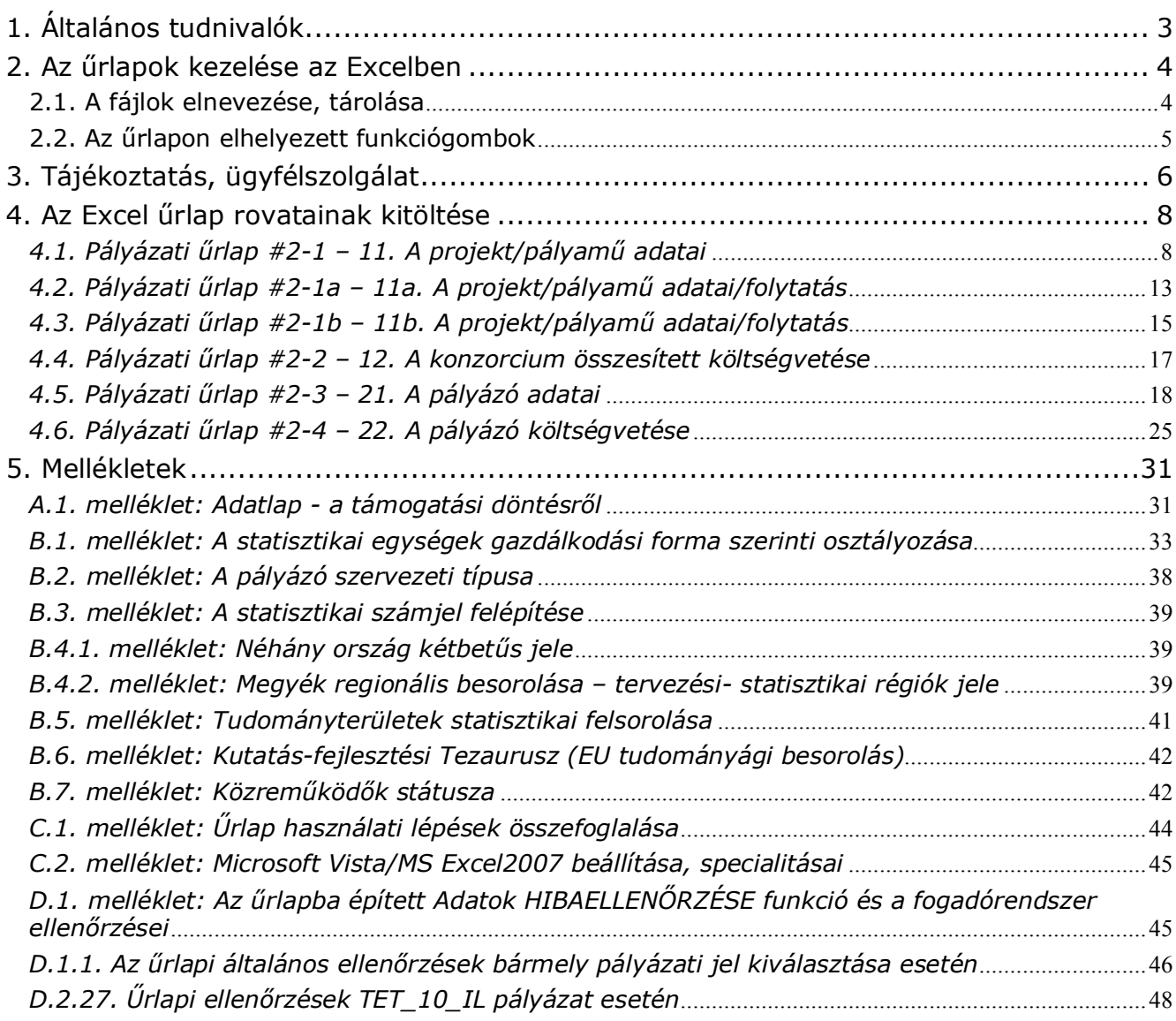

# <span id="page-2-0"></span>**1. Általános tudnivalók**

A *pályamű adatai*t tartalmazó 11, 11a, 11b és 12 jelű lapok mindegyikéből *projektenként egy*et kell kitölteni, ez tartalmazza a *projektvezető* adatait is. A *pályázó adatai*t tartalmazó 21 és 22 jelű lapok mindegyikéből *minden pályázónak*, konzorcium esetén *minden egyes konzorciumi tagnak* ki kell töltenie *egyet-egyet*. A tagok **sorszáma** az űrlapon: *koordinátor (konzorciumot vezető pályázó, 1.)*; további jogi személyiségű pályázók (2-10.). Egy jogi személynek egy *témavezető*t kell megneveznie, a több szervezeti egységből álló jogi személy megnevezhet egy *képviselő szervezeti egységet,* illetve max. 3 további *résztvevő szervezeti egység*et is megadhat (tanszék, osztály, stb.). Jogi személyenként csak egy közös költségvetés nyújtható be az űrlapon és azt cégszerűen kell aláírni.

**Nemzetközi felhívásoknál (pl.: TET,)** először a hazai pályázó(k)ról töltse ki az űrlapot, majd a projektben résztvevő, magyar forrású támogatásban nem részesülő külföldi partnerekről egy-egy 21-es és 22-es lapot kell az ismert adatokról értelemszerűen, a magyar fogalmak szerint kitölteni. A nem ismert adatok helyére értelemszerűen "0"-t (nullát), vagy 1 db. "X"-et kell írni. E konzorciumi tagok 22-es lapját a magyar projektvezetőnek kell aláírnia, de ott a dátumon és aláíráson kívül ([22ay], [22az]) adatokat csak a [22ax] és [22ax1] mezőkben kell kitöltenie: a külföldi partner finanszírozásának külföldről kért/kapott támogatás és saját forrás tájékoztató összegét ezer Forintban, illetve a külföldi devizanemet és az annak átszámításánál figyelembe vett árfolyamát!

#### *Fontos: magyar fogalmak szerint kutatási szervezet, minősítési kód, szervezeti típus, GFO kód mezőket helyesen kitölteni [11j-l], [21h-i])!*

**Ha egy rovatot egy pályázatnál nem kötelező kitölteni, erre az adott rovat leírásánál utalunk. Az angol mezőket is kötelező kitölteni (azoknál a pályázatoknál, ahol ezt a pályázati útmutató lehetővé teszi és a pályamű nemzetközileg jelentéktelen, elegendő ezekbe a mezőkbe 1 db 'X'-et tenni)!**

A pályázati űrlapokon alkalmazott *rovatjelek* rovatcsoportokat azonosítanak. Minden rovatjel szögletes nyitózárójellel ('[') kezdődik, a következő két számjegy az űrlap oldalt azonosítja (11 és 12 a projektjavaslat/pályamű, 21 és 22 a pályázó adatait, ill. költségvetését), a betű(k) pedig az adott rovatcsoportot. A rovatjelet szögletes csukózárójel (']') zárja. A kitöltési útmutatóban e rovatjelek szerint találja meg a keresett rovathoz tartozó információt.

**Fontos!** A pályázati űrlap Excelben készült és aktív elemeket, makrókat, kiválasztók, stb. használ. Ezért *a makrók használatát a betöltés előtt engedélyeznie kell:* mielőtt betöltené az űrlapot, indítsa el az Excel-t, válassza ki az *Eszközök – Makrók – Biztonság* menüpontot, és jelölje be a *Közepes* szintet. Most már betöltheti az űrlapot (a makrók engedélyezésével). *MS Windows Vista/MS Office 2007 esetén a C.2. mellékletben találja az előbbi beállítási lépéseket és korlátozásokat.*

#### *Az űrlapcsomagot (.zip) töltse le a saját gépére és tartalmát csomagolja ki használat előtt abba a mappába, amiben dolgozni fog! A C.1. melléklet 1 oldalas összefoglalót tartalmaz a munka technikai segítésére.*

*A "Tervező mód" ne legyen bekapcsolva az Excelben* (általában kikapcsolt az alapállapota). Tervező módban az aktív eszközök (jelölő négyzetek, legördülő választómezők, funkciógombok) működtetése helyett az egér kurzor vékony hajszálkeresztté válik. Ha mégis, *kapcsolja ki a tervező módot* (*Nézet – Eszköztárak - Vezérlők eszköztára* menüpontok – *Kilépés tervezésből* ikon (kék háromszögvonalzó ceruzával), mely fényesebb Tervező módban és az egeret rá mozgatva a "Kilépés tervezésből" segítő szöveg jelenik meg)!

Az űrlap **MS-WINDOWS-2003** operációs rendszer alatt, magyar nyelvű **MS-EXCEL-2003** ban készült, **MS-WINDOWS-XP**, illetve **MS-EXCEL-XP**, **MS-EXCEL-2000** alatt is tesztelték. **MS VISTA/MS EXCEL 2007 és angol nyelvű verziók szempontjából tesztelés alatt álló beta verzió**. Fentiektől különböző, vagy speciális rendszerekben való használata esetén az MS rendszerek inkompatibilitásai miatt az űrlapon elhelyezett egyes funkciógombok működése nem garantált. *A munka megkezdésekor győződjön meg a kiválasztó menük és a funkciógombok helyes működésről!*

*Kitölteni csak a citromsárga mezőket és a cégszerű aláírás zöld mezőjét lehet, a többi mező írás ellen védve van.* A következő kitöltendő mezőre a TAB billentyű megnyomásával lehet továbblépni a munkalapon. A narancssárga mezők az űrlap más mezőinek tartalma vagy a

legördülő listákból való választás alapján, automatikusan töltődnek ki. Tehát *a fehér területek megváltoztatása és a narancssárga mezők közvetlen kitöltése nem lehetséges*.

A szövegben tabulátort, speciális jeleket, karakterformázást, szövegformázást *ne* használjon. A többsoros mezőkbe kerülő hosszabb szöveget az ALT+ENTER billentyűk egyidejű leütésével törheti sorokra.

Az Excel űrlap kitöltését *súgó* segíti. A súgó egyes mezőkhöz tartozó szövege automatikusan megjelenik, ha a kereszt alakú egérkurzort a jobb felső sarkában piros háromszöggel megjelölt mezőre vagy mezőnévre viszi (kattintani nem szükséges a mezőn). Ha a képernyő felbontása miatt nem látja a teljes szöveget, tolja odébb a munkalap látható részét.

*Ügyeljen a mezőbe írható karakterek maximális számára!* A megengedett értékeket, vagy a maximális karakterszámot a súgó is tartalmazza, az űrlap figyelmeztet a megengedettnél hosszabb adat beírása esetén.

*Az űrlap mezőit közvetlenül ne másolja!* A kijelölt mező, vagy egy részének másolási műveleteit mindig az Excel műveleti ikonjai alatt található *szerkesztőlécben* (fehér sor) végezze (*Másolás*, *Beillesztés* szerkesztési parancsok)!

## <span id="page-3-0"></span>**2. Az űrlapok kezelése az Excelben**

A megjelenítendő lapot (Excel-munkalapot) *az Excel-ablak alján látható munkalapfülek* segítségével lehet kiválasztani. A fülek a munkalapok nevét mutatják. A munkalap neve tartalmazza a lap jelét (11, 11a, 11b, 12), illetve a lap jelét és a konzorciumi tag sorszámát (21- 1, 22-1, …, 21-10, 22-10). A munkalapfüleket tartalmazó sor bal szélén lévő gördítő gombokkal lehet a nem látható füleket is előhozni.

A részben vagy teljesen kitöltött űrlap *tartalma* a munkafüzet-fájlnál (.xls) jóval kisebb méretű szövegfájlként (.xml) menthető el, illetve tölthető be a lapokon jobb oldalt felül elhelyezett funkciógombokkal. Az így elmentett fájlok a 2.1. szakaszban leírt, egységes nevet kapnak. A fájlnév a mentés időpontját is tartalmazza, ami lehetőséget ad a verziókövetésre.

*Nem javasoljuk, hogy az űrlapot munka közben .xls típusú munkafüzet-fájlként az Excel saját Mentés, Mentés másként* és *Megnyitás funkcióival mentse el/nyissa meg, mert egyes Excel verziók ezután hibásan kezelik az űrlapot* (eltűnik a kiválasztott témakör vagy bejelölt pipák, szétesnek egyébként védett cellasorok, stb.)! Az ilyen mentést nem javasoljuk az .xls típusú fájl nagy mérete miatt és azért sem, mert ilyenkor a 2.1. szakasz szerinti automatikus névadás sem működik.

*Azt javasoljuk*, hogy az űrlap tartalmát menet közben is *a funkciógombokkal mentse el* (pl.: "**TELJES űrlap KIMENTÉSe fájlba**"). Tehát a több menetben történő űrlapkitöltés esetén az eredeti, üres űrlapot töltse be az Excel-be a munka folytatásához, majd az űrlapon lévő "**TELJES űrlap BETÖLTÉSe fájlból**" funkciógombbal töltse rá az űrlap eddig kitöltött tartalmát. Nyomtatás előtt is mentsen, mert egyes Excel verziók nyomtatás után furcsán viselkednek!

### <span id="page-3-1"></span>**2.1. A fájlok elnevezése, tárolása**

A funkciógombok segítségével előállítható fájlok neve

PNEV-xxxxxxxx-i-yymmddhhnn

szerkezetű, ahol PNEV helyén a pályázat rövid megnevezése (űrlap, jobb felső sarok), xxxxxxxx helyén a projektjavaslat/pályamű azonosító jele ([11a] mező) , az i helyén

teljes űrlaptartalom esetén: "0" (a nulla számjegy),

csak a projektadatok esetén: "p" (p betű, *csak az űrlap első 4 oldala mentődik csak: 11, 11a, 11b, 12 lap!*),

egy pályázó adatai esetén: "1", "2", ..., "10" (a konzorciumi tag sorszáma) áll (21es és 22-es lap),

az yy, mm és dd helyén az aktuális év, hónap és nap, a hh és nn helyén az óra és perc áll.

*A pályázó adatainak mentése* a fájlnév végéhez a pályázó *rövid nevének első 8 karakterét is csatolja* ([21d] mező).

*Ne használjon túl hosszú, betűköz vagy ékezetes karaktereket tartalmazó mappanevet, elérési utat, hálózati meghajtót a fájlok betöltésénél, mentésénél* (ilyen helyekre utólag másolhatóak)*.*

### <span id="page-4-0"></span>**2.2. Az űrlapon elhelyezett funkciógombok**

A funkciógombok az űrlapadatok egy részének vagy egészének fájlba mentésére vagy fájlból való betöltésére, illetve törlésére, ellenőrzésre és nyomtatásra szolgálnak. A *szürke vagy zöld színű gombok* az Excel munkalapok jobb oldalán vannak, láthatóvá tételükhöz a munkalapot esetleg görgetni kell. További, *élénk citromsárga gombok* listákból való választásokat tesznek lehetővé. Utóbbiakat a kitöltendő mező leírásánál ismertetjük.

**Fontos!** *A funkciógombok működtetéséhez az Excel cellák szerkesztését le kell zárni* (ENTER, TAB, ESC), mert szerkesztés közben a funkciógombok nem választhatók ki! ! *Szükséges a pályázati témakör kiválasztása is a 11-es lap jobb felső sarkában!*

A funkciógombok által kiváltott funkció elvégzése alatt az egérkurzor a szokásostól eltérő formát mutat. Mentés és betöltés közben az Excel ablak bal alsó sarkában mutatja a végrehajtás állását (Excel státusz sora, %-ban). A funkció hibátlan befejezését felbukkanó ablak jelzi, amely nyugtázás (OK) után tűnik el. Hibás befejezés esetén a hibajelzést kell nyugtázni. Egyes funkciógombok használatakor további adatokat kell megadni a felbukkanó ablakban, vagy közbenső információs ablakot, ill. megerősítő kérdést kell nyugtázni. A funkció végrehajtásától "Nem", "Mégse", "Abort" vagy "Cancel" válasszal lehet elállni.

*Fájl mentésekor* azt a mappát kell a felbukkanó ablakban kiválasztani, amelyikbe a fájlt menteni kívánja. A fájl típusa általában "XML Files (\*.xml)" kell legyen. A fájl nevét automatikusan felkínálja a 2.1. szakaszban leírt konvenció szerint. *Ne használjon túl hosszú, betűköz vagy ékezetes karaktereket tartalmazó mappanevet, elérési utat*.

**Fontos!** A fájl neve tartalmazza a kiválasztott *pályázat jelét* (a 11-es lap jobb felső sarkában lévő mező) és a *pályamű azonosítóját* ([11a] mező), ezért ezeket előzőleg ki kell töltenie. A név tartalmazza a mentés *dátumát* és *időpontját* is, ezért *ellenőrizze, hogy a számítógépén ezek helyesen vannak-e beállítva*! (Ld. 2.1. szakasz.)

*Fájl betöltésekor* a felbukkanó ablakban először a betöltendő fájlt tartalmazó mappát és az "XML Files (\*.xml)" fájltípust, majd a megfelelő adatokat (a teljes űrlapot, a projekt adatait vagy a pályázó adatait) tartalmazó fájlt kell kiválasztania.

A 11-es lapon lévő funkciógombok (*ezek a funkciógombok az Excel felső Eszköztárának ikonsora alatt is elérhetőek*):

- · **TELJES űrlap KIMENTÉSe fájlba**: a teljes pályázati űrlap tartalmát (beleértve a konzorciumi tagok 21-es és 22-es jelű lapjait is) elmenti (.xml).
- · **TELJES űrlap BETÖLTÉSe fájlból**: a teljes pályázati űrlap tartalmát betölti (.xml).
- · **PROJEKT adatainak KIMENTÉSe fájlba**: a 11, 11a,b és 12-es jelű lapok tartalmát elmenti (.xml).
- · **PROJEKT adatainak BETÖLTÉSe fájlból**: a 11, 11a,b és 12-es jelű lapok tartalmát betölti (.xml).
- · **PÁLYÁZÓ adatainak KIMENTÉSe fájlba**: a mentés során megadott sorszámú konzorciumi tag 21-es és 22-es jelű lapjainak tartalmát elmenti (.xml).
- · **PÁLYÁZÓ adatainak BETÖLTÉSe fájlból**: a betöltés során megadott sorszámú konzorciumi tag 21-es és 22-es jelű lapjainak tartalmát betölti (.xml).
- · **Ugrás konzorciumi tag adatlapjára**: a felbukkanó ablakban kiválasztható, melyik konzorciumi tag, melyik lapjára kíván átlépni.
- · **Nyomtatási kép:** megmutatja a nyomtatás előtt a kitöltött űrlapoldalak nyomtatási képét. Innen lehet a munkalapok közvetlen kijelölése nélkül is nyomtatni a kitöltött oldalakat (a felesleges konzorciumi tagi űrlapok figyelmen kívül maradnak).
- · **Adatok HIBAELLENŐRZÉSe**: egyes adatok meglétét, konzisztenciáját ellenőrzi (*nem végez teljes körű ellenőrzést, csak egyes kiemelt mezőket és összefüggéseket ellenőri.* Ahol hibát talál, ott a hibát okozó cellához, vagy rejtett mező esetén annak sorához lép és kijelöli a cellát, vagy annak környékét (pl. ha a támogatási jogcímek – kutatási típusok - összege nem 1000‰, vagy támogatási intenzitás hibás). "A becsült max. tám. intenzitás" (beállítások alapján számolt megengedett) értékét és hibáját jelző mezők [22aw] e funkciógomb használatakor is frissülnek (ld. még ott)! A funkció által külön, szürke ablakban jelzett hibák között a "Következő" és "Előző" gombokkal lehet lépkedni, miközben az űrlapon a hibajelzésben jelzett mezőt, vagy annak sorát választja ki. A megjelölt mező (vagy másik mező is) az ellenőrzésből való kilépés nélkül szerkeszthető. Javítás után az ellenőrzést az "Újraellenőrzés"-sel lehet megismételni. A "Vissza" gomb kilép az ellenőrzésből. A 11a, 11b és a 12-es lapon lévő funkciógomb:
- · **PROJEKT adatainak KIMENTÉSe fájlba**: a 11, 11a és 12-es jelű lapok tartalmát elmenti (.xml).
- · **Ugrás konzorciumi tag adatlapjára**: a felbukkanó ablakban kiválasztható, melyik konzorciumi tag, melyik lapjára kell átlépni.

A 21-es jelű lapokon lévő funkciógombok (a KIMENTÉS és a BETÖLTÉS a konzorciumi segédűrlapon is megtalálhatók):

- · **PÁLYÁZÓ adatainak KIMENTÉSe fájlba**: az aktuális lapon szereplő konzorciumi tag 21 es és 22-es jelű lapjainak tartalmát elmenti (.xml).
- · **PÁLYÁZÓ adatainak BETÖLTÉSe fájlból**: a betöltés során az adott lapra a konzorciumi tag 21-es és 22-es jelű lapjainak tartalmát betölti (.xml
- · **PÁLYÁZÓ adatainak TÖRLÉSe az űrlapból**: az aktuális lapon lévő konzorciumi tag 21 es és 22-es jelű lapjainak tartalmát törli.
- · **Ugrás konzorciumi tag adatlapjára**: a felbukkanó ablakban kiválasztható, melyik konzorciumi tag, melyik lapjára kell átlépni.

A 22-es jelű lapokon lévő funkciógomb:

- · **PÁLYÁZÓ adatainak KIMENTÉSe fájlba**: az aktuális lapon szereplő konzorciumi tag 21 es és 22-es jelű lapjainak tartalmát elmenti (.xml).
- · **Ugrás konzorciumi tag adatlapjára**: a felbukkanó ablakban kiválasztható, melyik konzorciumi tag, melyik lapjára kíván átlépni.
- · **Ellenőrző mezők frissítése**: a támogatási intenzitáshoz kapcsolódó mezők összefüggései alapján megadja az adott konzorciumi tag maximális támogatási intenzitás értékét: [22aw] mezők. Ez alapján jelzi, ha hibásnak találja a kért támogatást. Pályázati felhívástól is függ az eredménye (*az űrlap egyes verzióin csak a 11-es lapon található ellenőrzés funkciógomb*)!

**FONTOS!** *"***A becsült max. tám. intenzitás***" (beállítások alapján számolt megengedett) értékét és hibáját jelző* **[22aw]** *mezők egyes űrlapverziókon e funkciógomb és a 11-es lapon "***Adatok HIBAELLENŐRZÉSe***", vagy a saját lapján lévő funkciógomb használatakor frissülnek. A funkciógomb újabb használata nélkül itt a korábbi ellenőrzés adatai láthatóak (ezek a mezők automatikusan nem számolódnak újra egy cella értékének megváltoztatásakor)!*

A betöltés/kimentés/törlés művelet végrehajtása alatt az egérkurzor eltér az Excelben szokásos kereszttől. A művelet befejezését üzenettel jelzi a rendszer, amit az OK gombbal kell nyugtázni.

# <span id="page-5-0"></span>**3. Tájékoztatás, ügyfélszolgálat**

· Pályázati dokumentáció: <http://www.nfu.gov.hu > / illetve <http://www.magzrt.hu>

A MAG Zrt. ügyfélszolgálata az alábbiak szerint érhető el:

- elektronikus levélben: <info@magzrt.hu> (kérdésére 5 munkanapon belül kap választ
- · telefonon munkaidőben a MAG Zrt. telefonján (06 40) 200-617
- · személyesen csak előzetes egyeztetés után hétfőtől csütörtökig 8:30-17:00, pénteken 8:30-13:30 óra között:

# <span id="page-7-0"></span>**4. Az Excel űrlap rovatainak kitöltése**

#### <span id="page-7-1"></span>*4.1. Pályázati űrlap #2-1 – 11. A projekt/pályamű adatai*

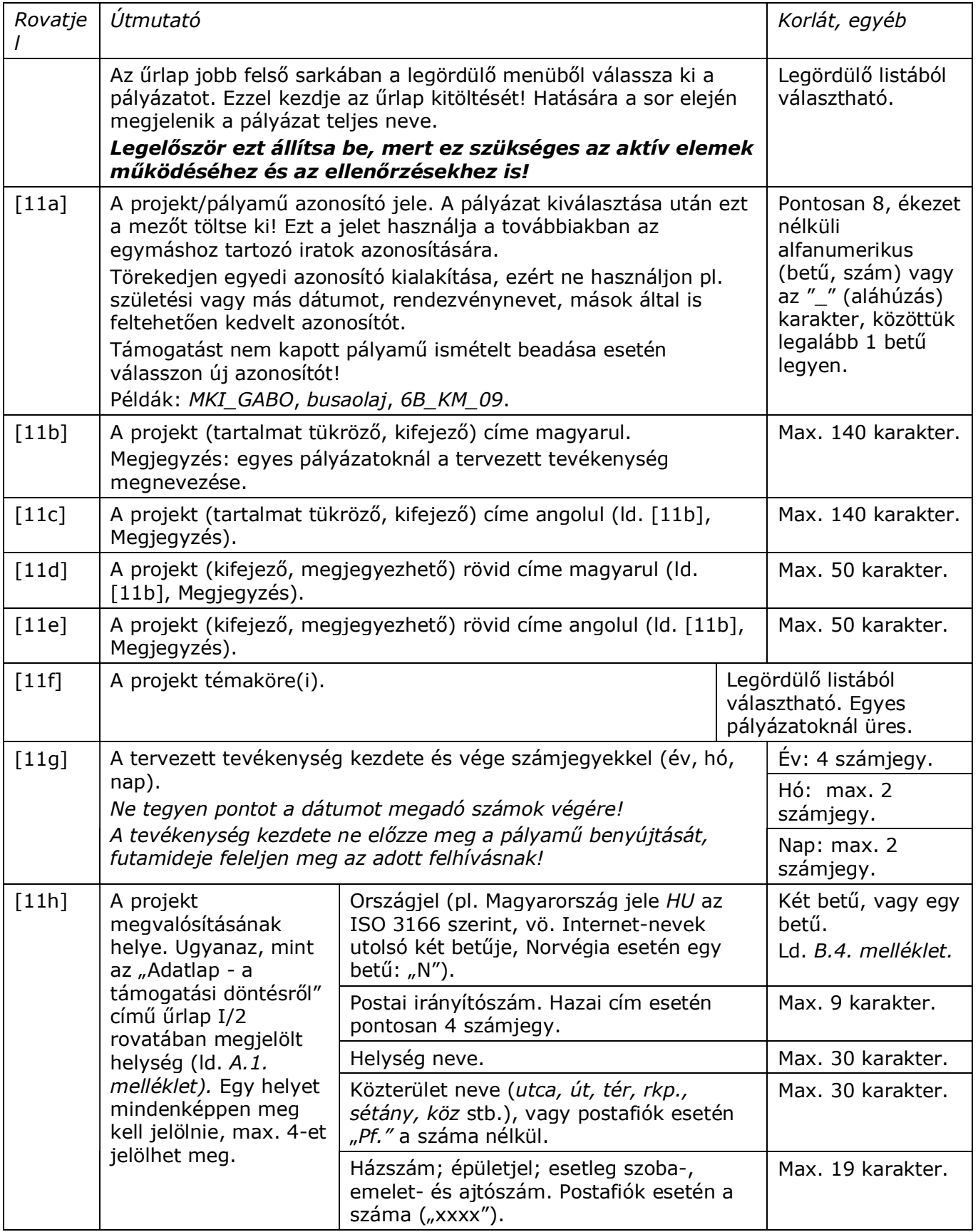

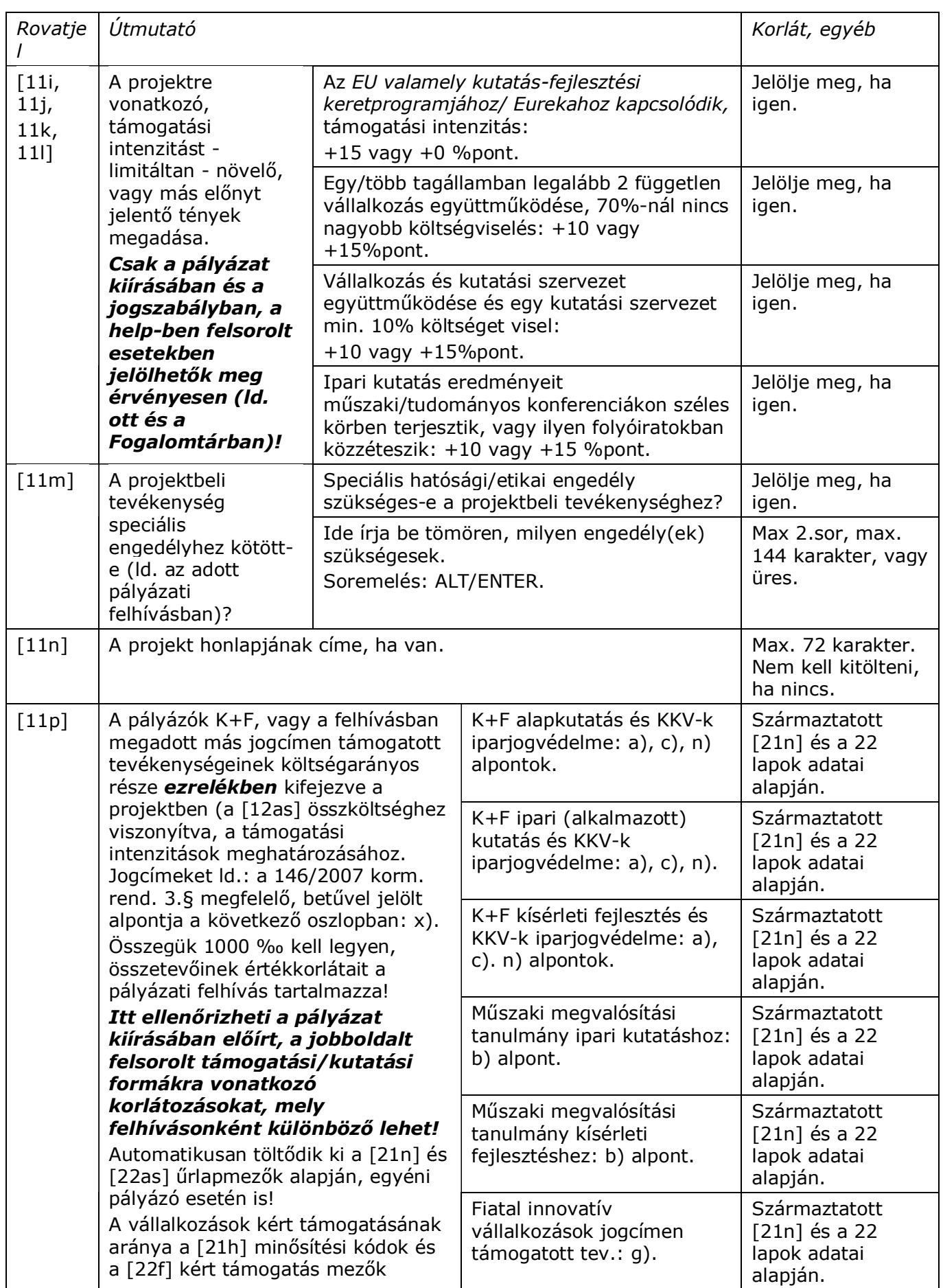

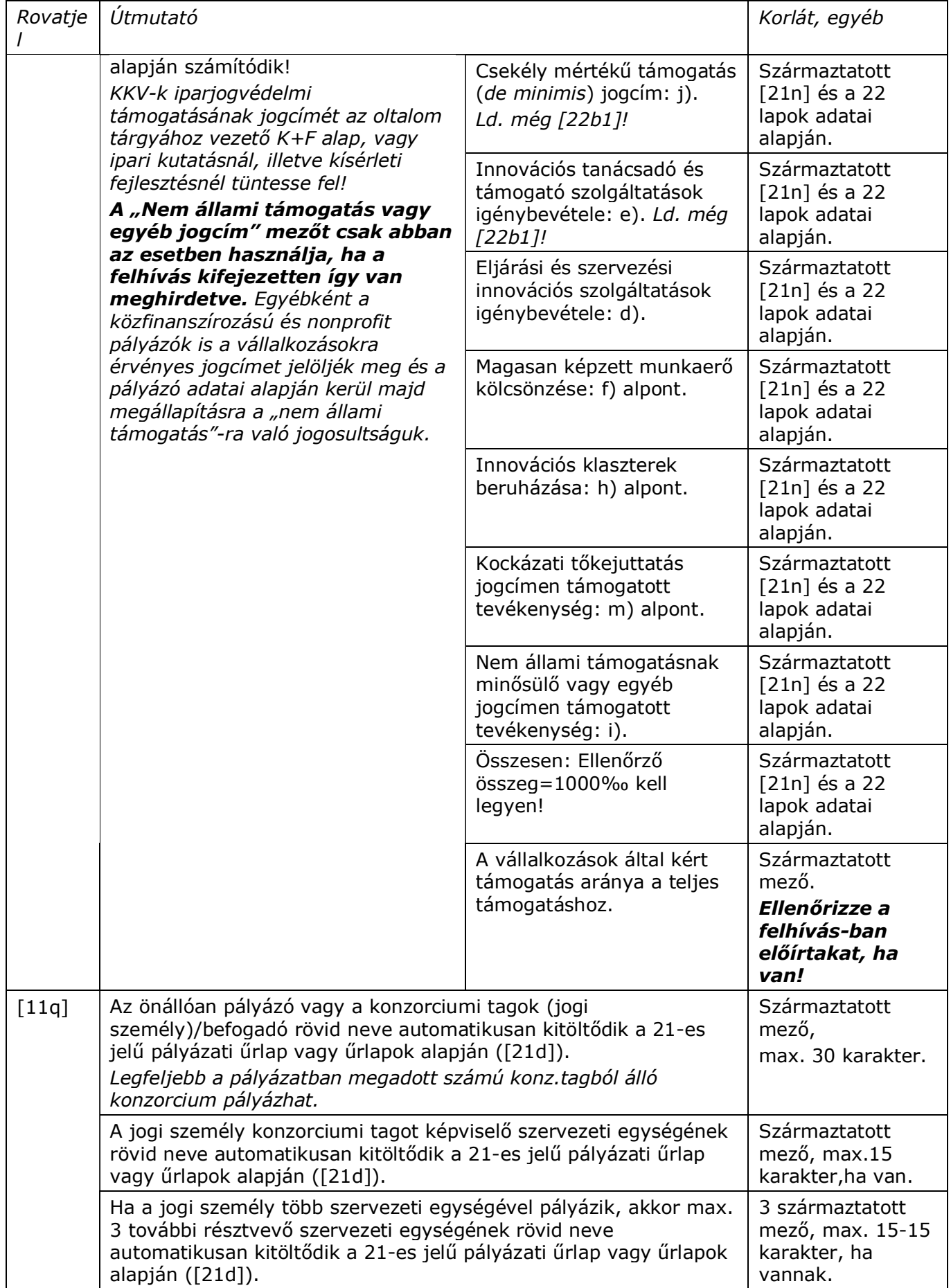

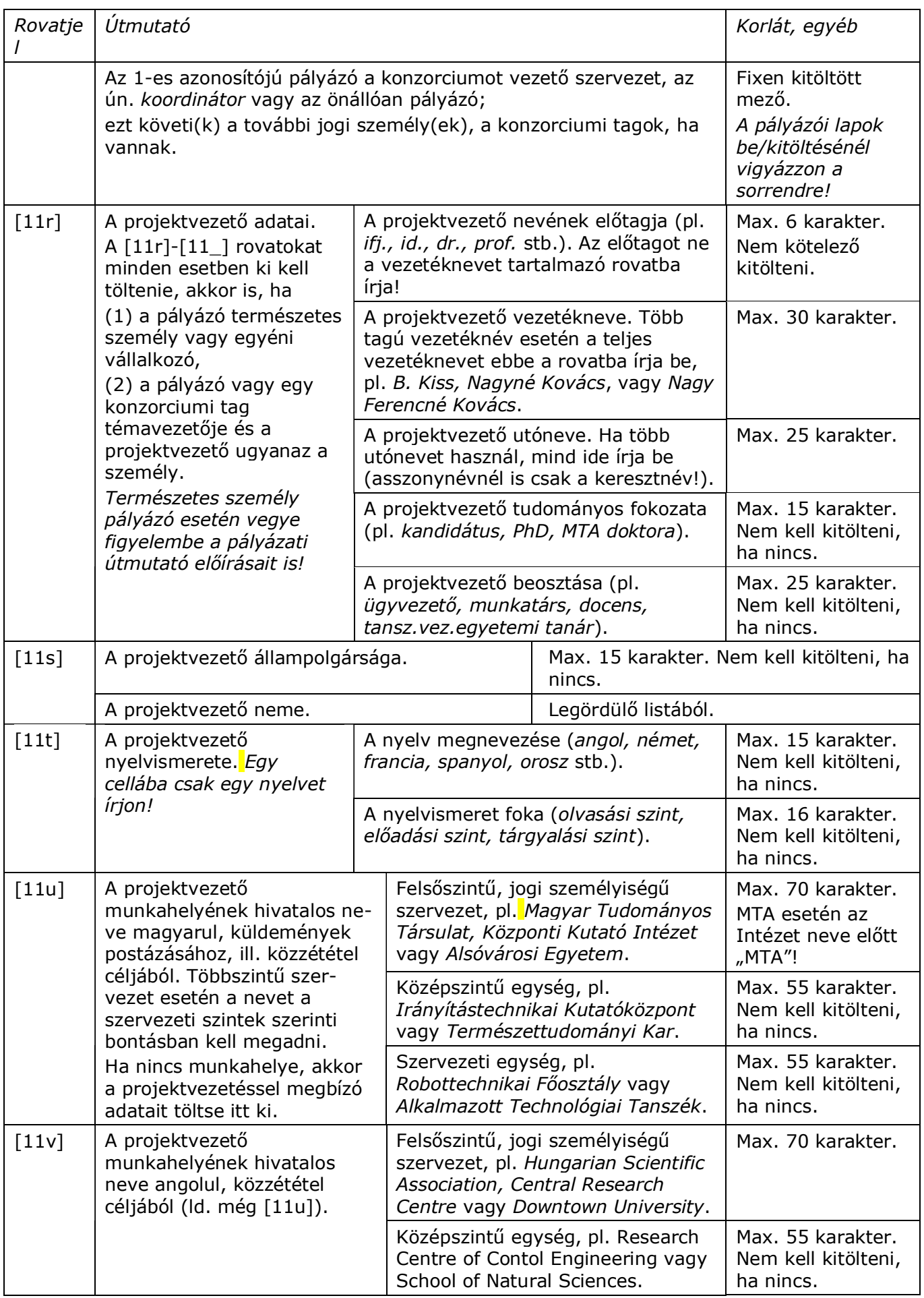

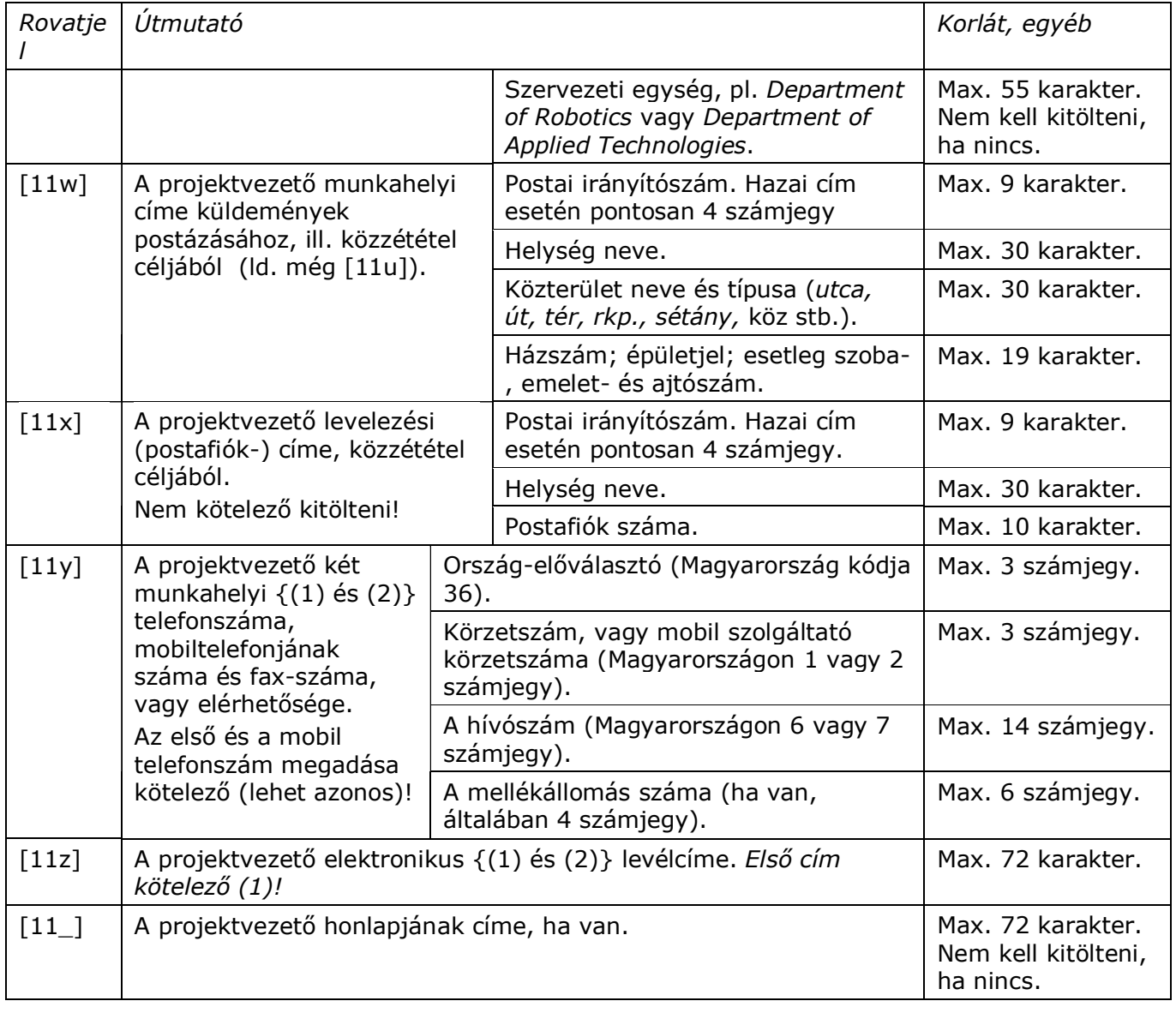

<span id="page-12-0"></span>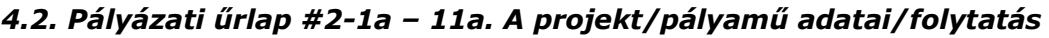

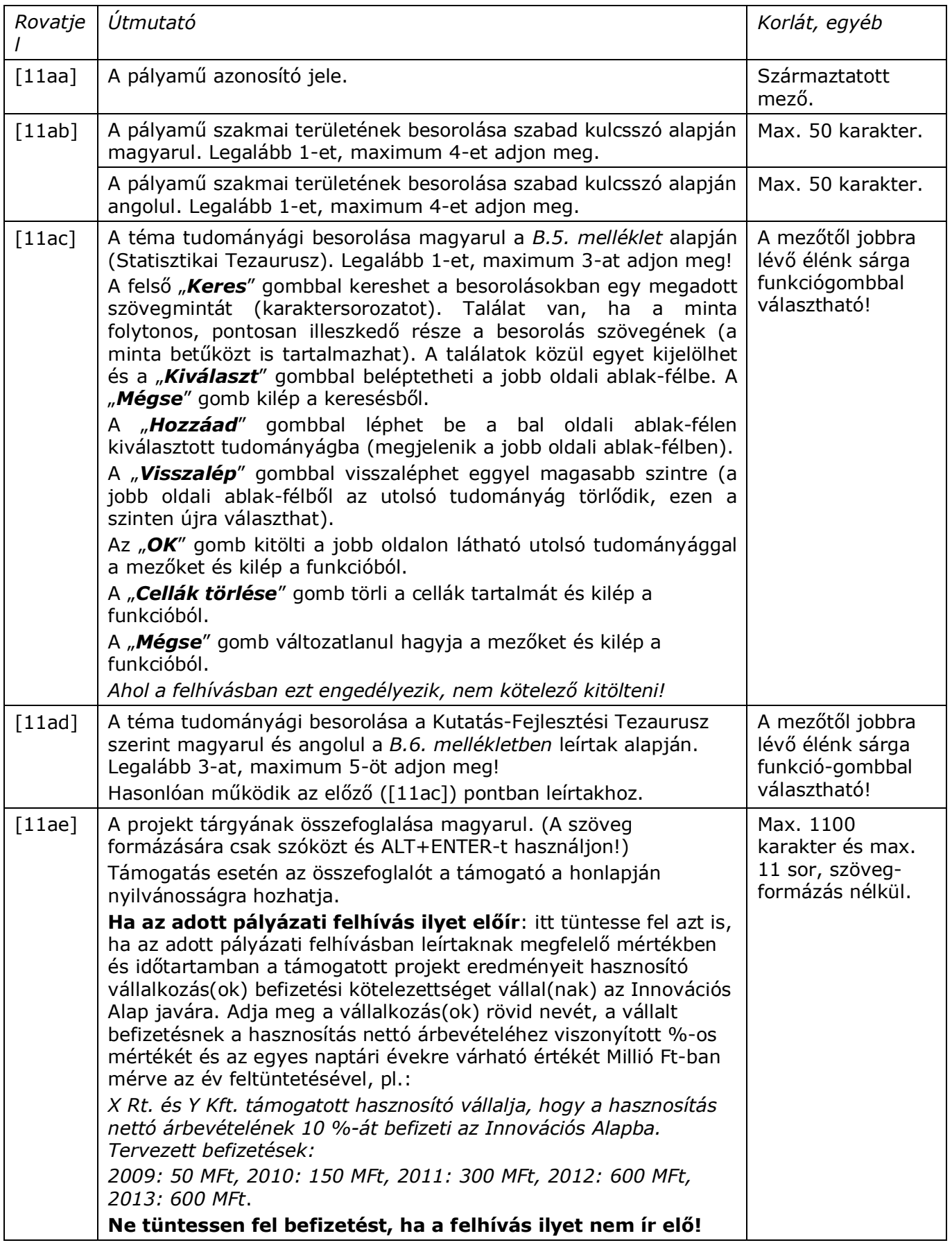

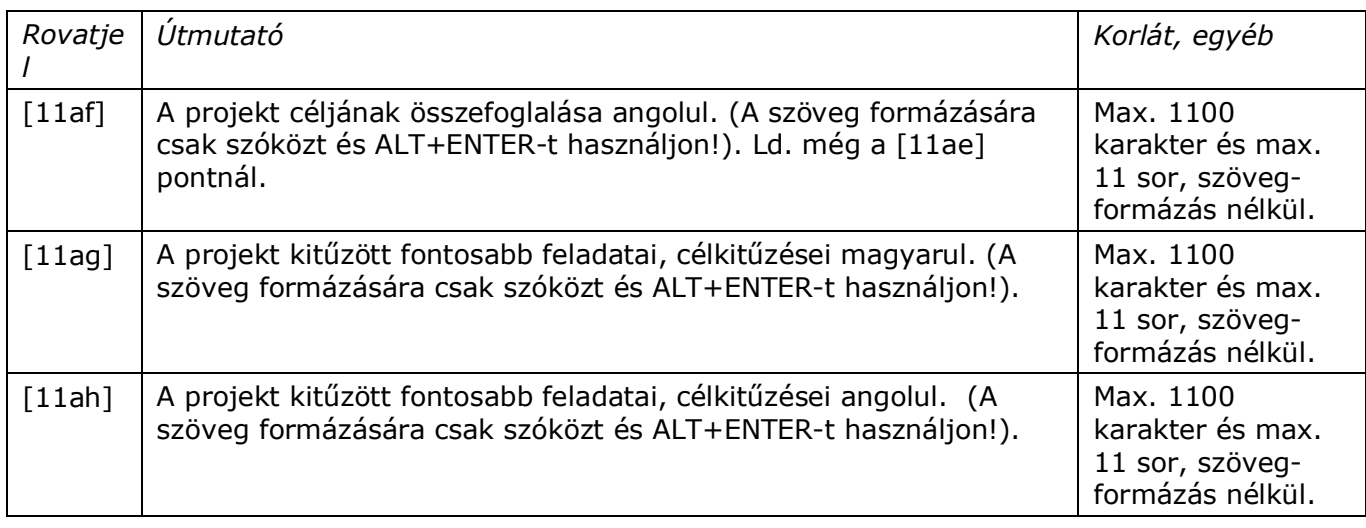

<span id="page-14-0"></span>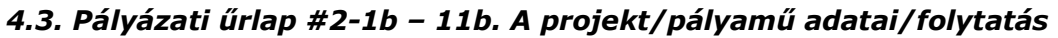

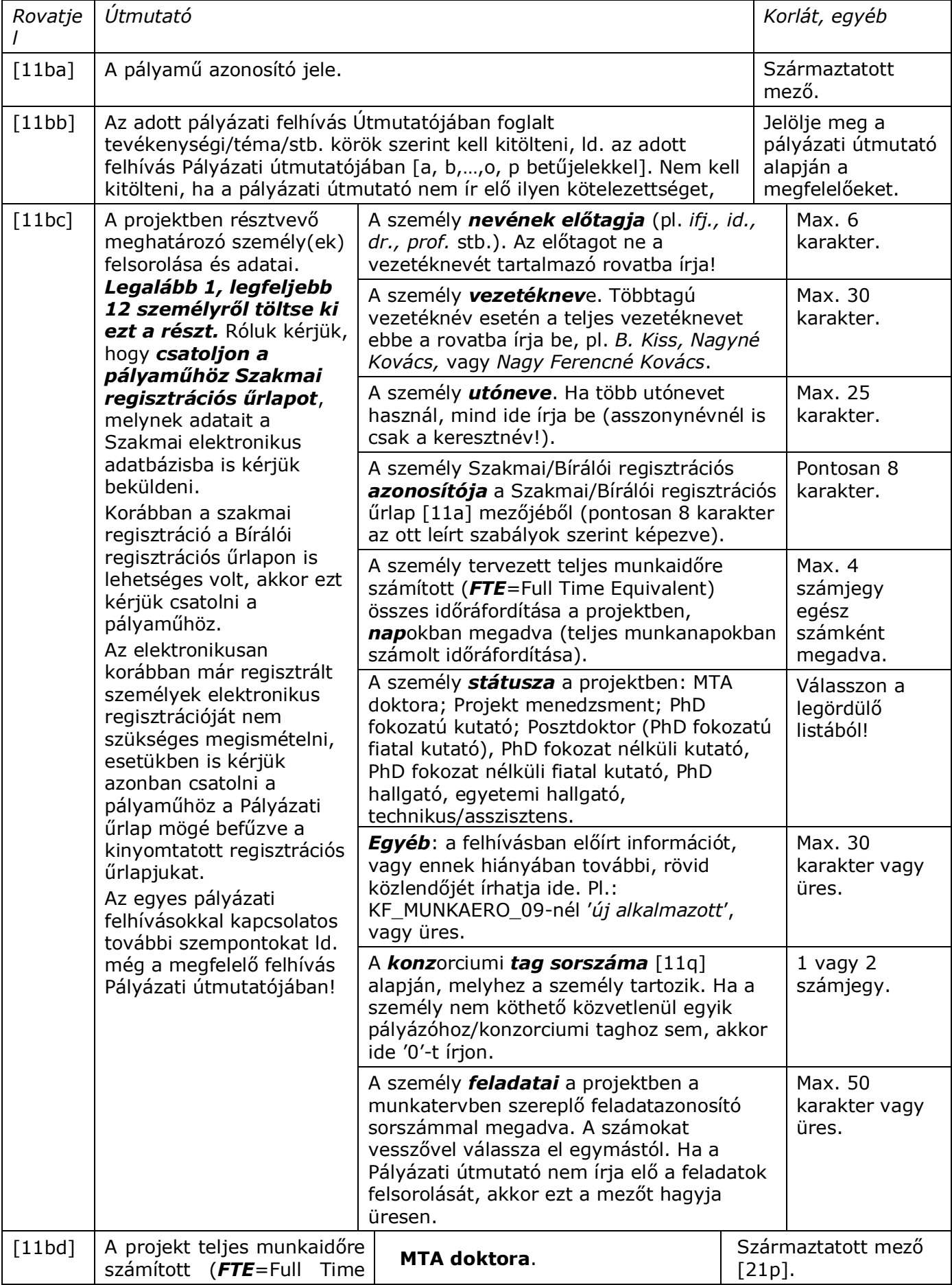

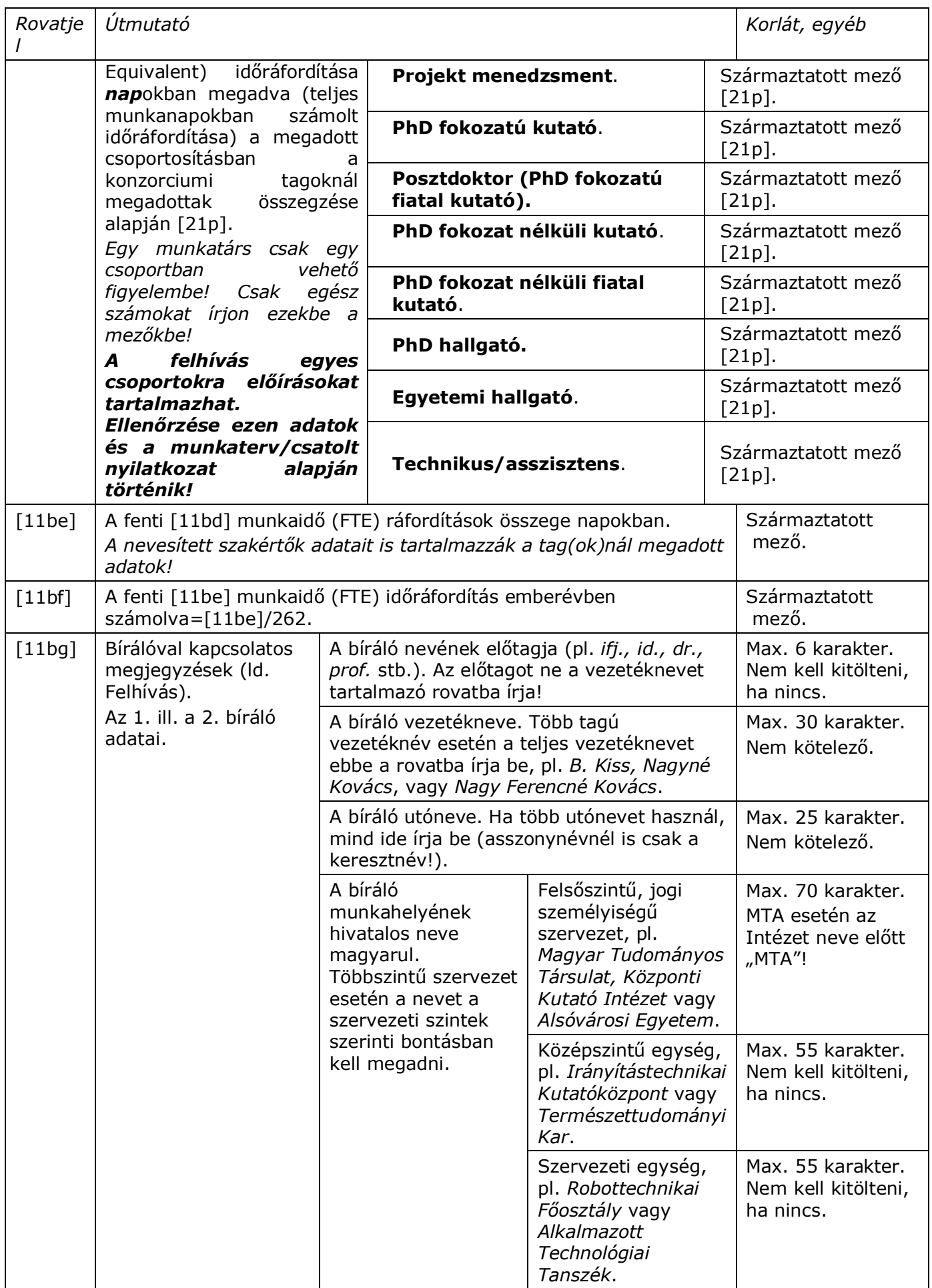

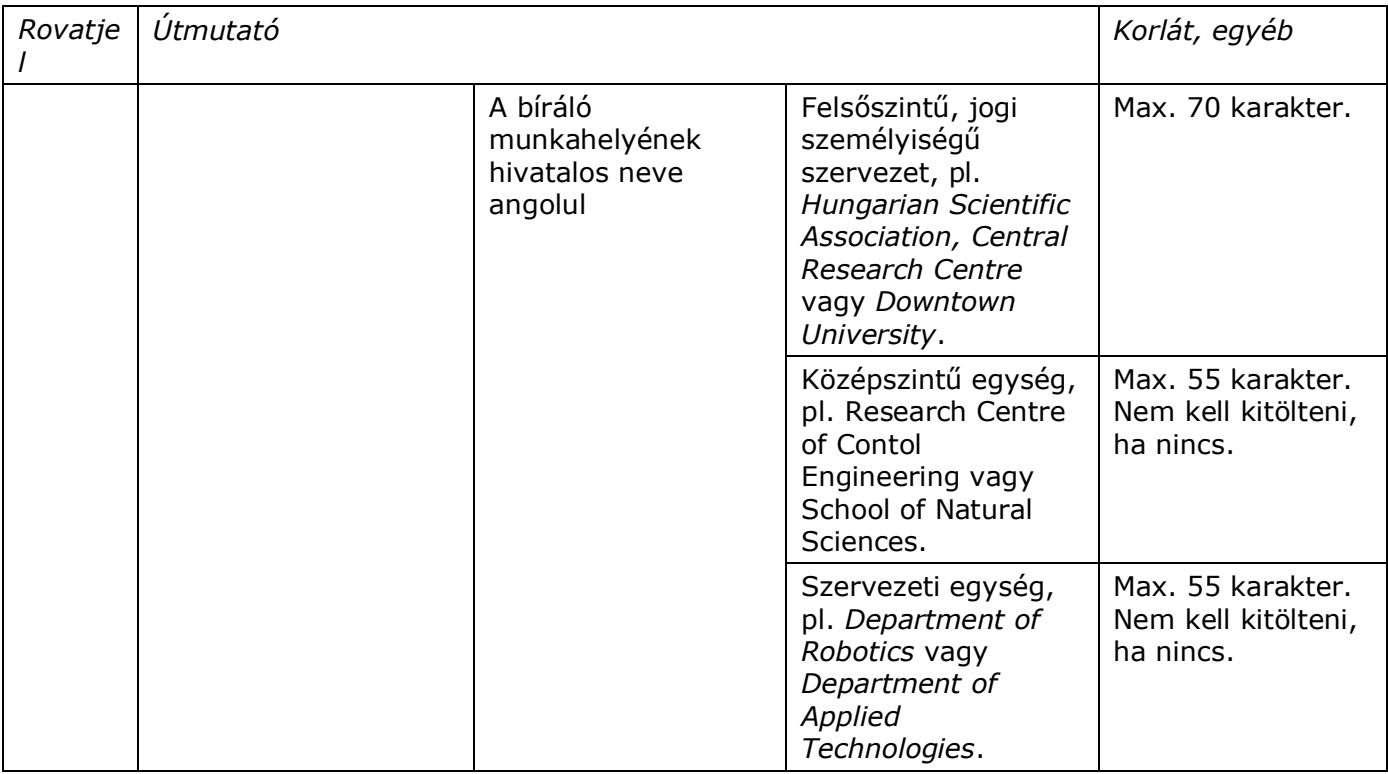

#### <span id="page-16-0"></span>*4.4. Pályázati űrlap #2-2 – 12. A konzorcium összesített költségvetése*

A projekt összes költségét a 12-es jelű lap tartalmazza. Ezt a lapot a 22-es jelű lapok rovatainak összesítésével a program **automatikusan állítja elő**, a koordinátornak (vagy az önállóan pályázónak) csak **a [12c], [12e], [12ay] és [12az] mezőket kell kitöltenie** (ld. a [22c], [22e], [22ay] és [22az] mezők leírásánál).

Konzorcium esetén tehát a 12-es jelű lap automatikusan összegzi a 22-es jelű lapok pénzügyi rovatait. Önállóan pályázó esetén a pénzügyi rovatok tartalma természetesen megegyezik az egyetlen pályázó 22-es jelű lapjának megfelelő rovataival.

#### <span id="page-17-0"></span>*4.5. Pályázati űrlap #2-3 – 21. A pályázó adatai*

*Természetes személy pályázó esetén* ügyeljen e lap kitöltésénél az 1. fejezetben (2. és 3. bekezdés) és az adott pályázati felhívás útmutatójában leírtakra.

A pályázati felhívások *korlátozások*at tartalmaznak az *alapkutatás*ra, ipari (*alkalmazott) kutatás*ra és a *kísérleti fejlesztés*re, más támogatási jogcímekre tervezhető költségek mértékére és *arány*ára, a *támogatási intenzitás* mértékére, megoszlására a pályázó konzorcium tagjai között. Ennek részbeni ellenőrzését segítik az űrlap [11p], [21n] és [22aw] mezői. *Kérjük, hogy a kitöltés után ellenőrizze ezek tartalmát és vesse össze a felhívásban megengedett értékekkel*!

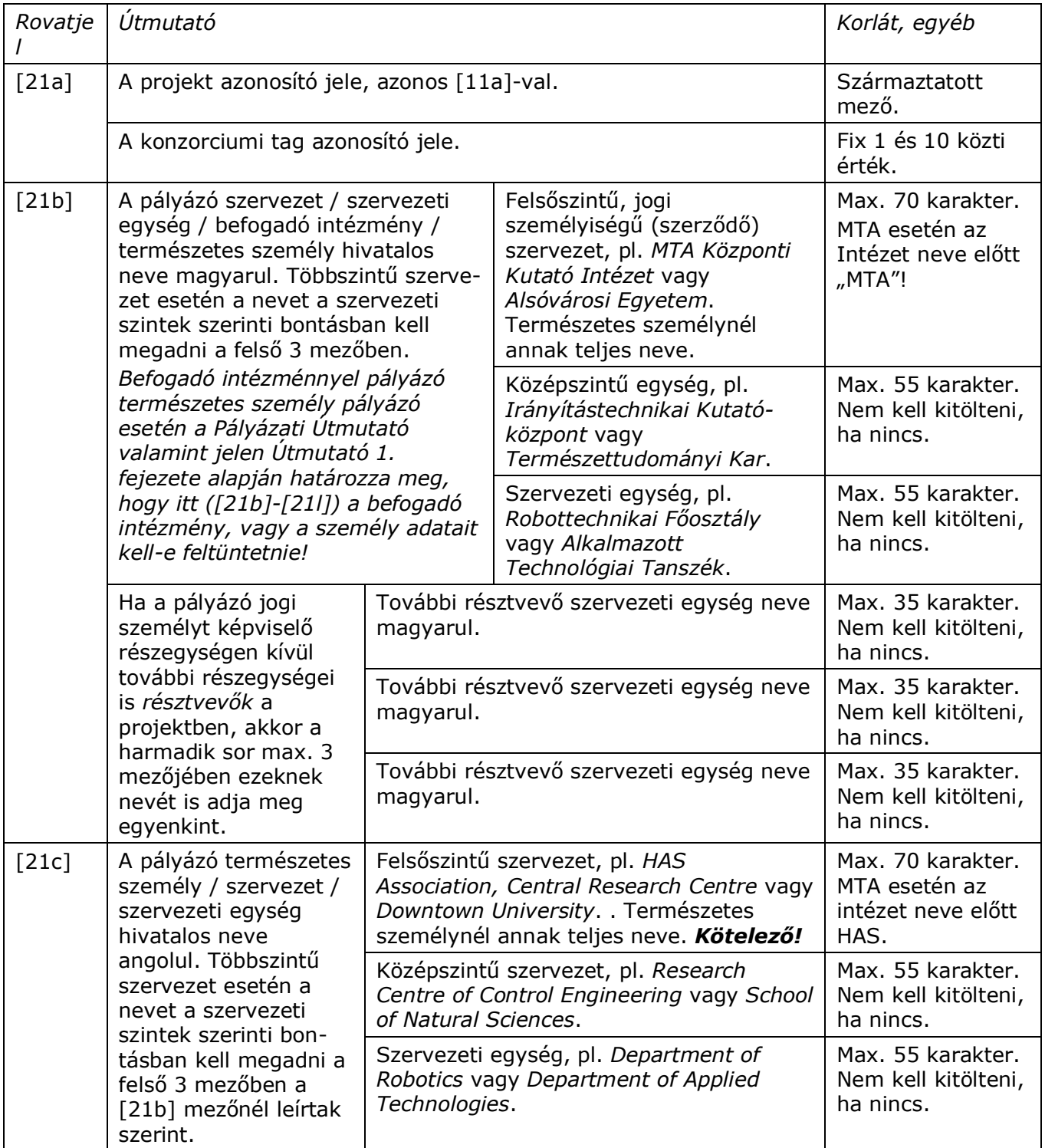

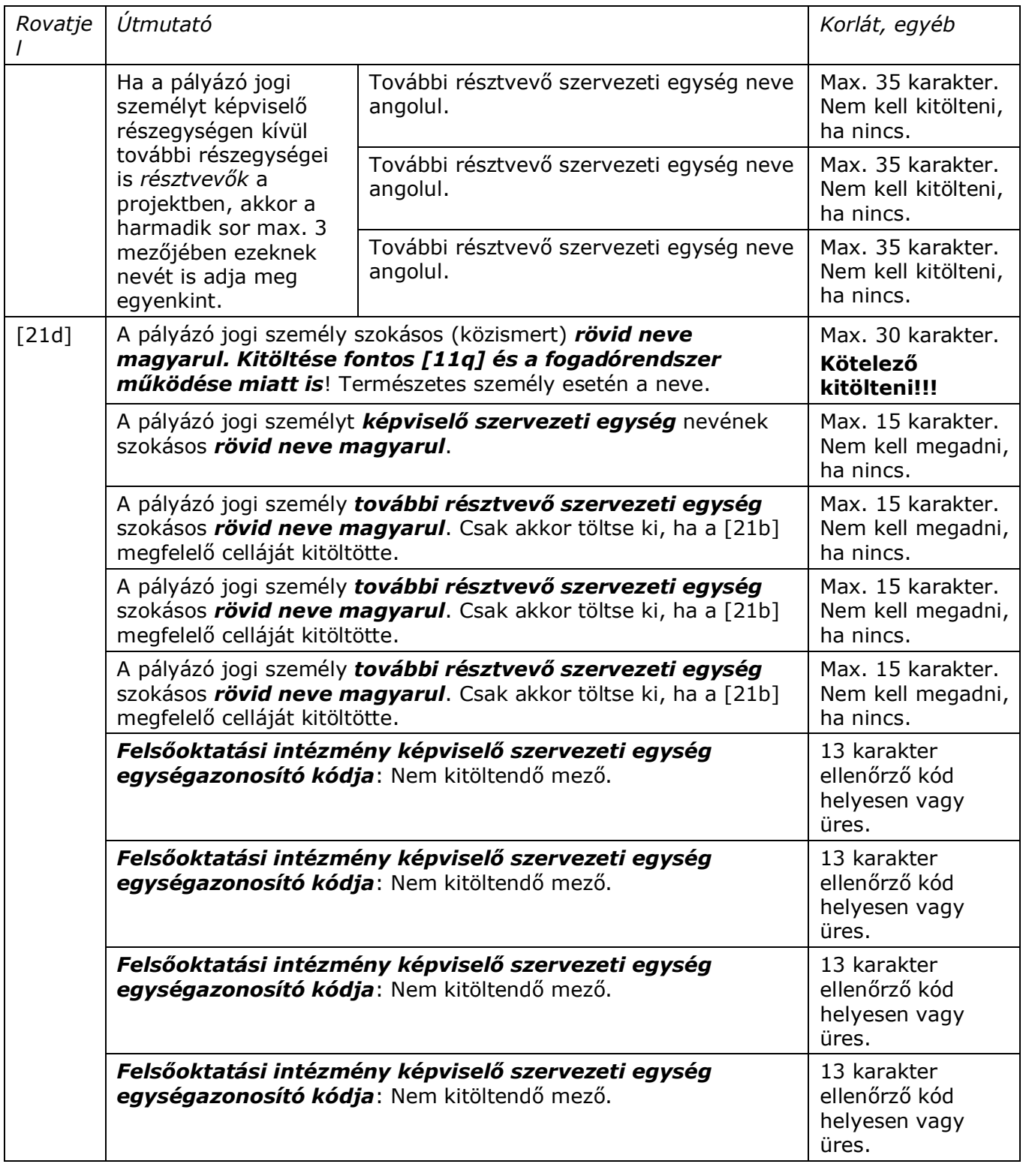

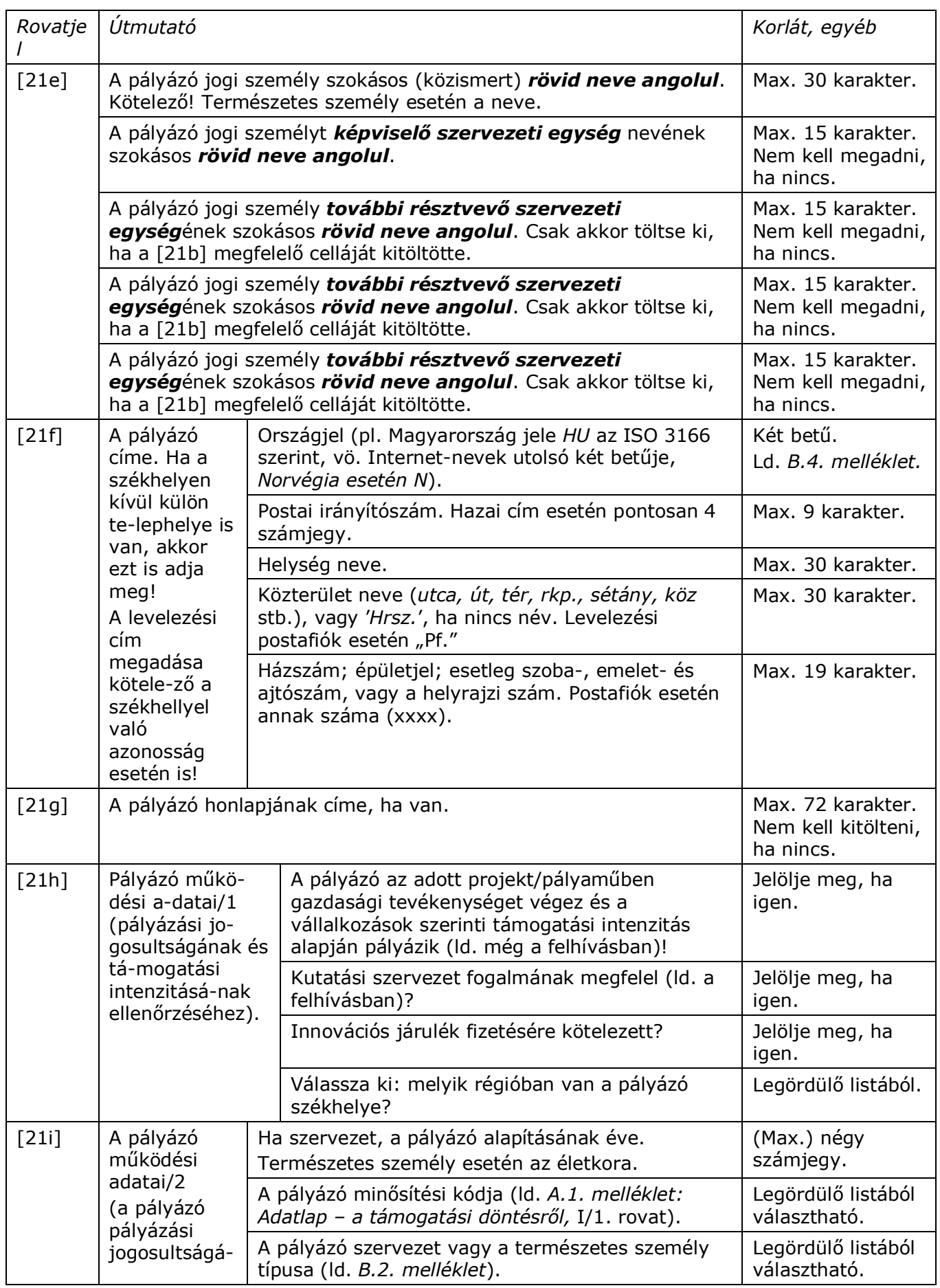

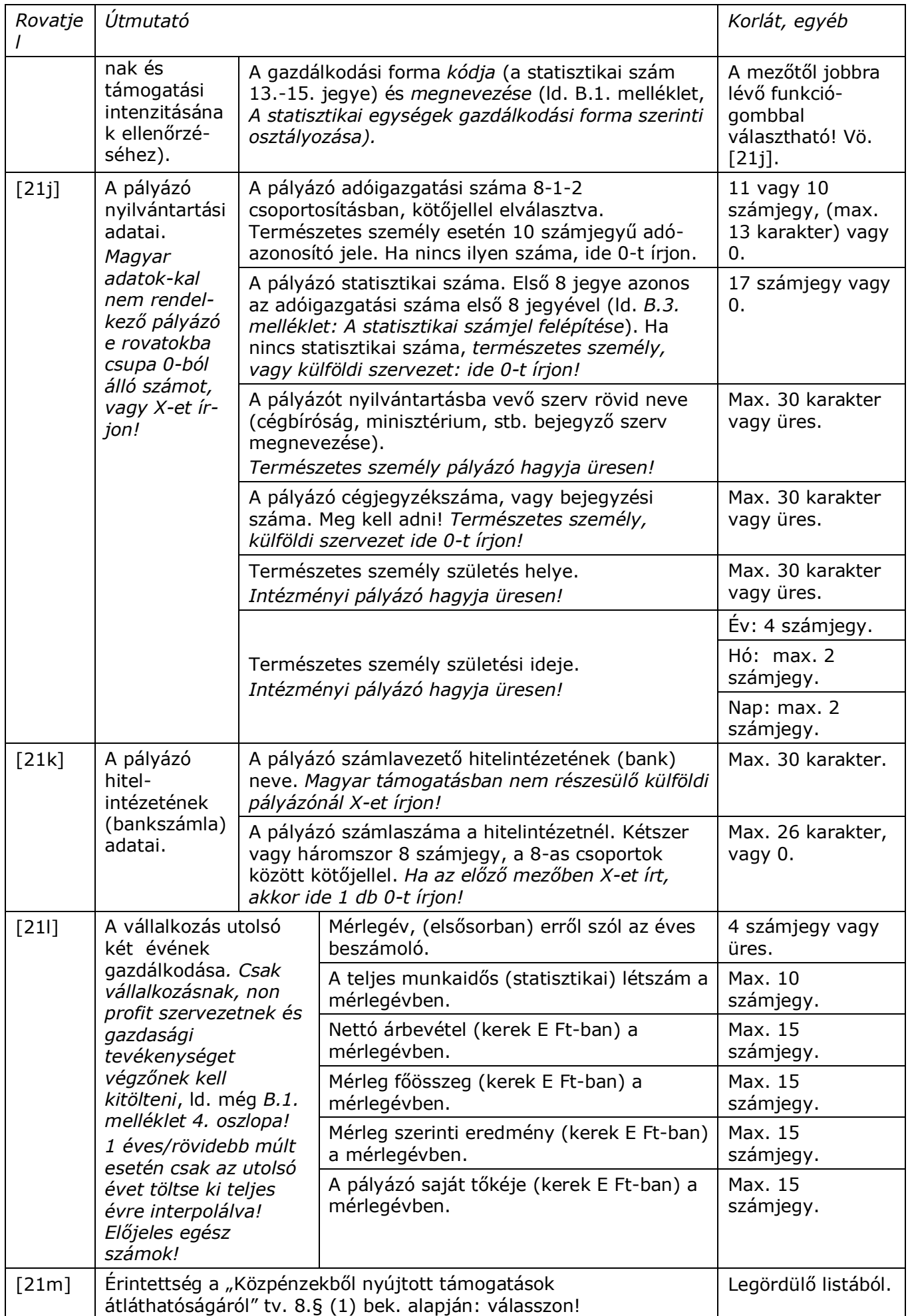

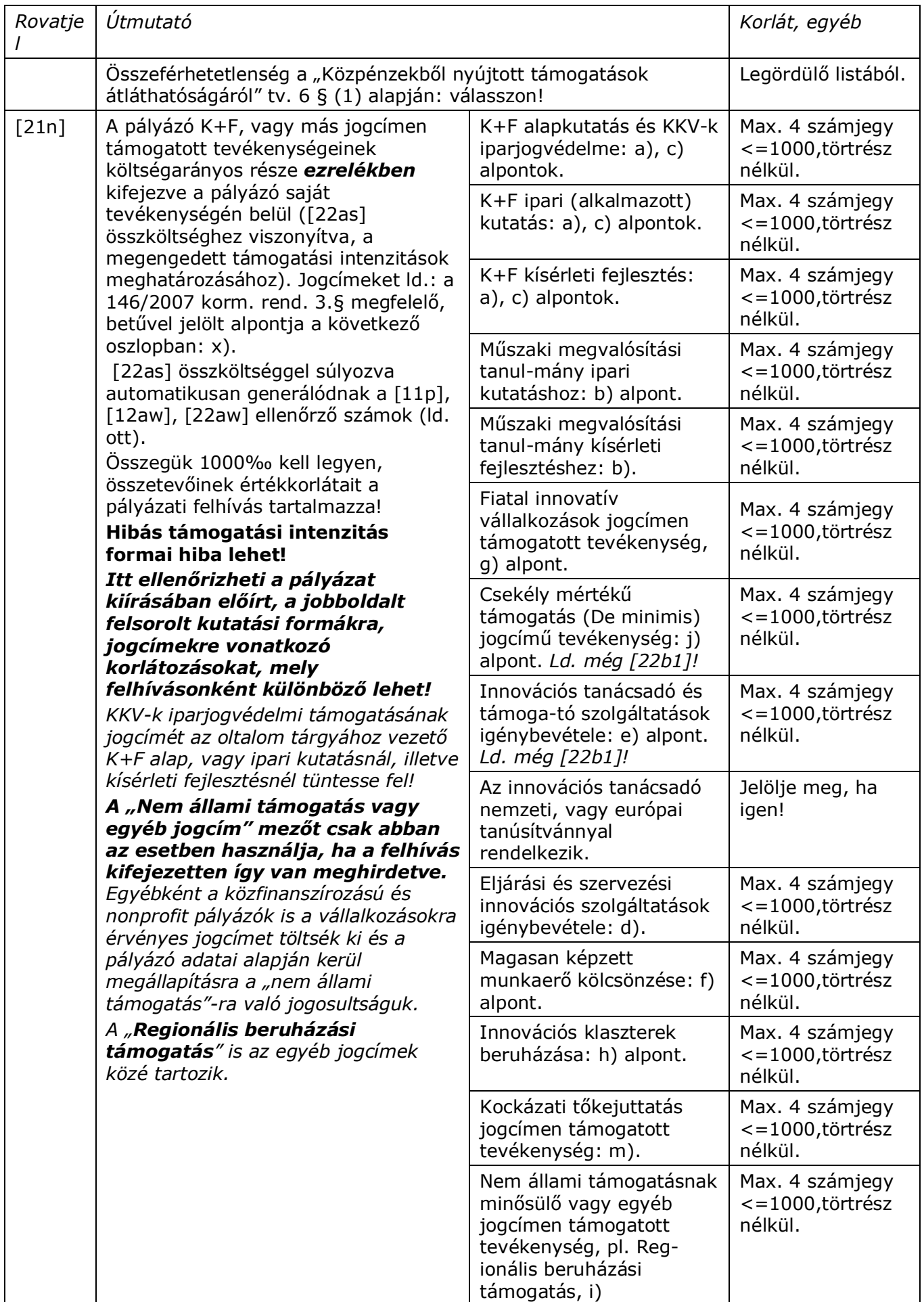

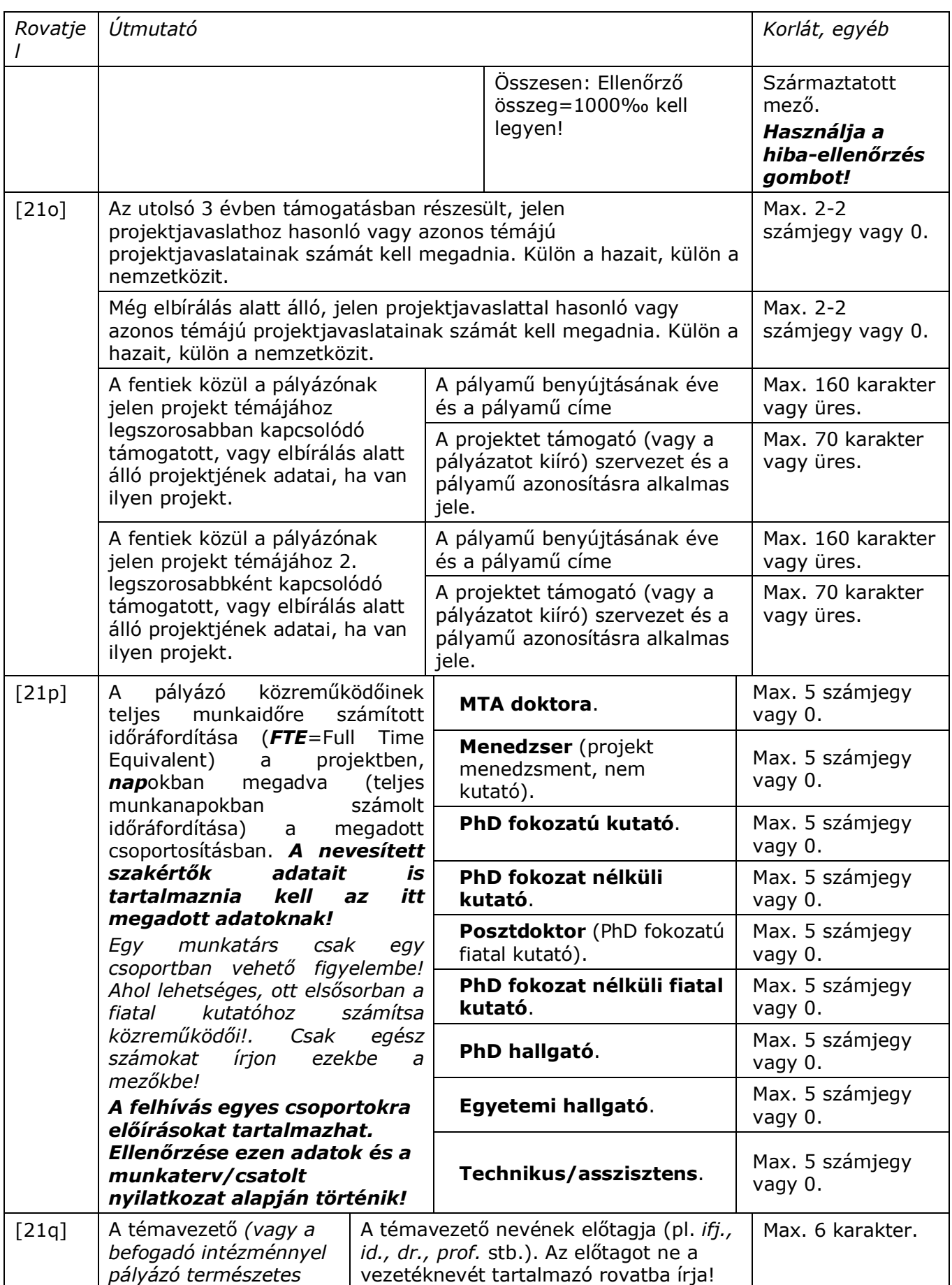

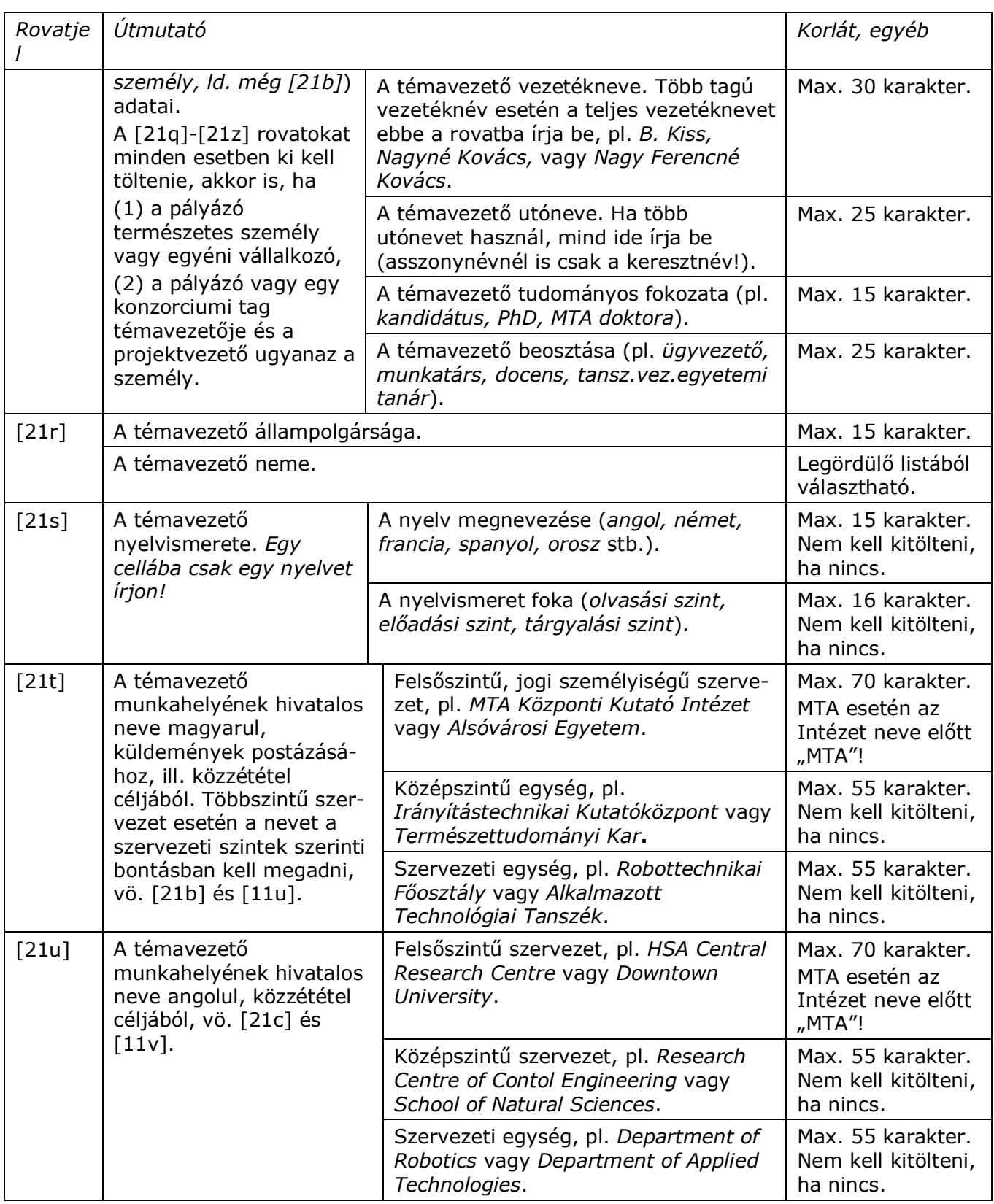

*Rovatje*

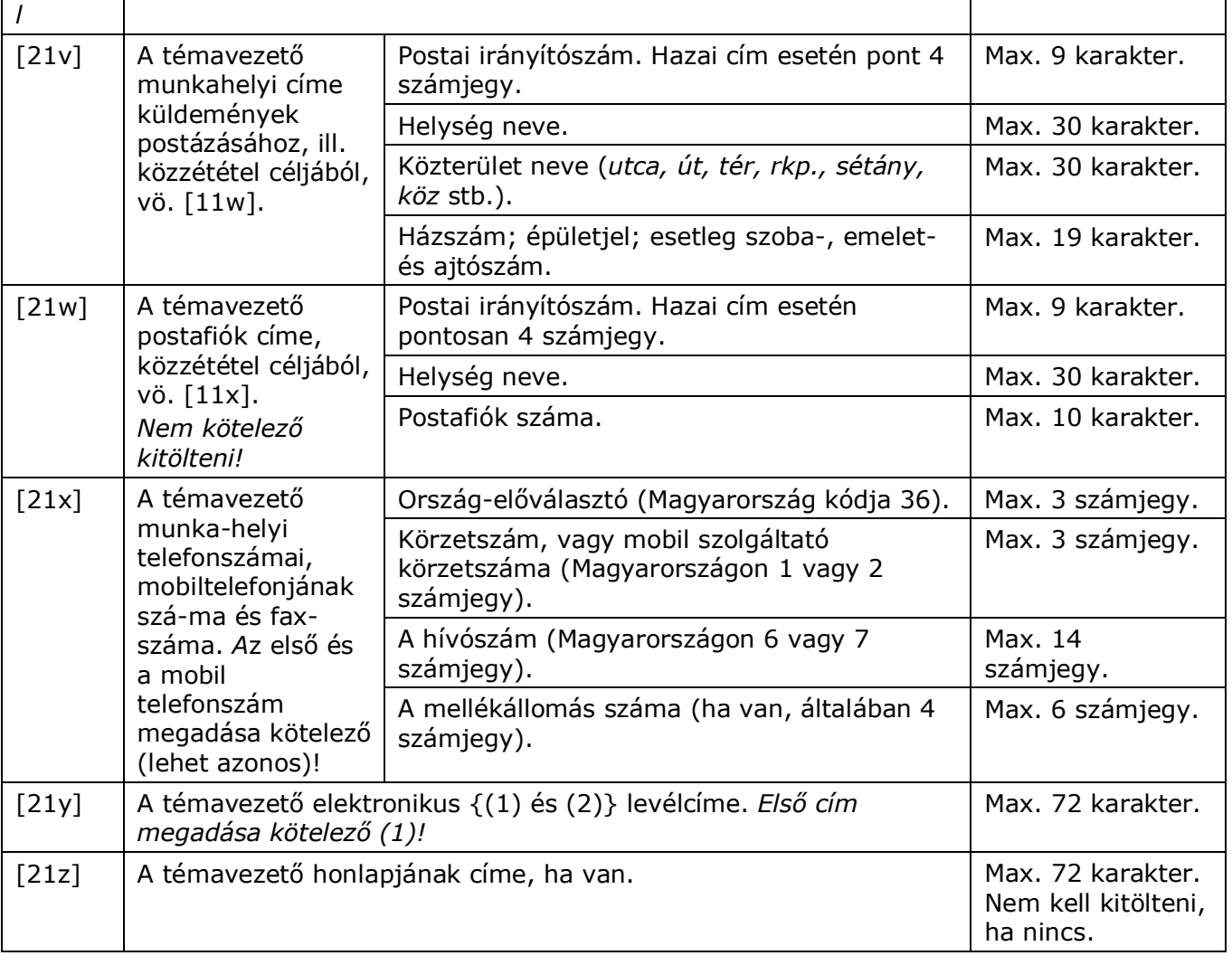

#### <span id="page-24-0"></span>*4.6. Pályázati űrlap #2-4 – 22. A pályázó költségvetése*

*Csak azokat a munkaszakasz-oszlopokat és rovatokat kell kitöltenie, amelyekre költségeket tervez.* A rózsaszín mezők tartalmát az Excel automatikusan számolja ki. Az űrlapon *minden pénzösszeget Ezer Ft-ban (és Ezer Ft-ra kerekítve), egész számként kell megadni. Pont, vessző és betűköz karaktereket se használjon (1000 Ft esetén 1-et írjon a mezőbe)!*

A projekt futamideje alatt évente legfeljebb egy munkaszakaszt kell lezárni (egyes pályázatoknál egy munka-szakasz/év). *Az év első munkaszakaszának adatait az év első oszlopába írja*.

*A költségmezőkbe a nettó költség és a le nem vonható (vissza nem igényelhető) ÁFA összegét írja be*. A levonható/visszaigényelhető ÁFÁt a [22at] mezőben, külön kell feltüntetni.

*A Pályázati útmutató tartalmazza az adott felhívásban tervezhető költségnemeket, költségkorlátozásokat és az előlegkérés szabályait. Hibás költségvetés formai hibának számít*. *A kért előleg soha nem haladhatja meg a munkaszakaszra kért támogatás összegét*. Az előleget annak a munkaszakasznak az oszlopába írja, amelyikre (amelyiknek a kezdetén) az előleget kéri. Erről a fölötte lévő részletezés szerint fog elszámolni a munkaszakasz fönt megjelölt időpontban ([22c] és [22e]) történő lezárásakor.

*De minimis, vagy tanácsadó szolgáltatáshoz támogatás kérése esetén, ha állami támogatásnak minősül a kapott támogatása, akkor ellenőrizze a 3 éves határt!*

*Jelen útmutató B.1. mellékletének oszlopai és a Pályázati Útmutató segítenek a pályázó gazdálkodási formájának megfelelő maximális támogatási intenzitás és a kérhető előleg tekintetében eligazodni. Ezekre ügyeljen, mert hibás költségvetés formai hiba lehet.*

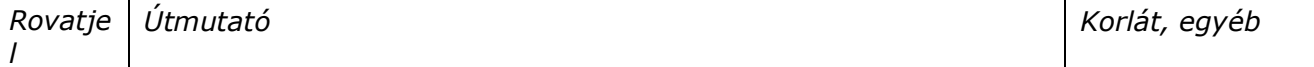

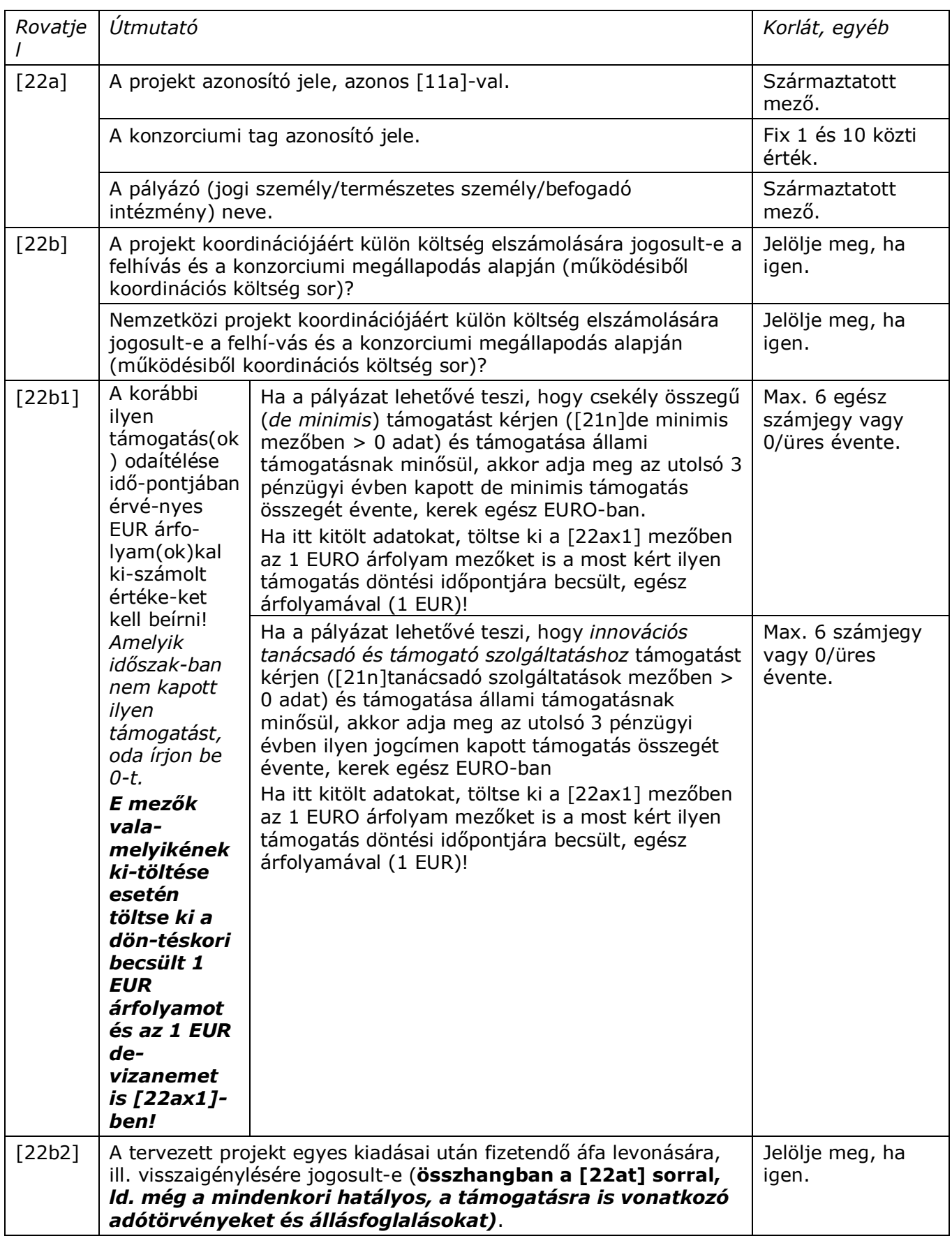

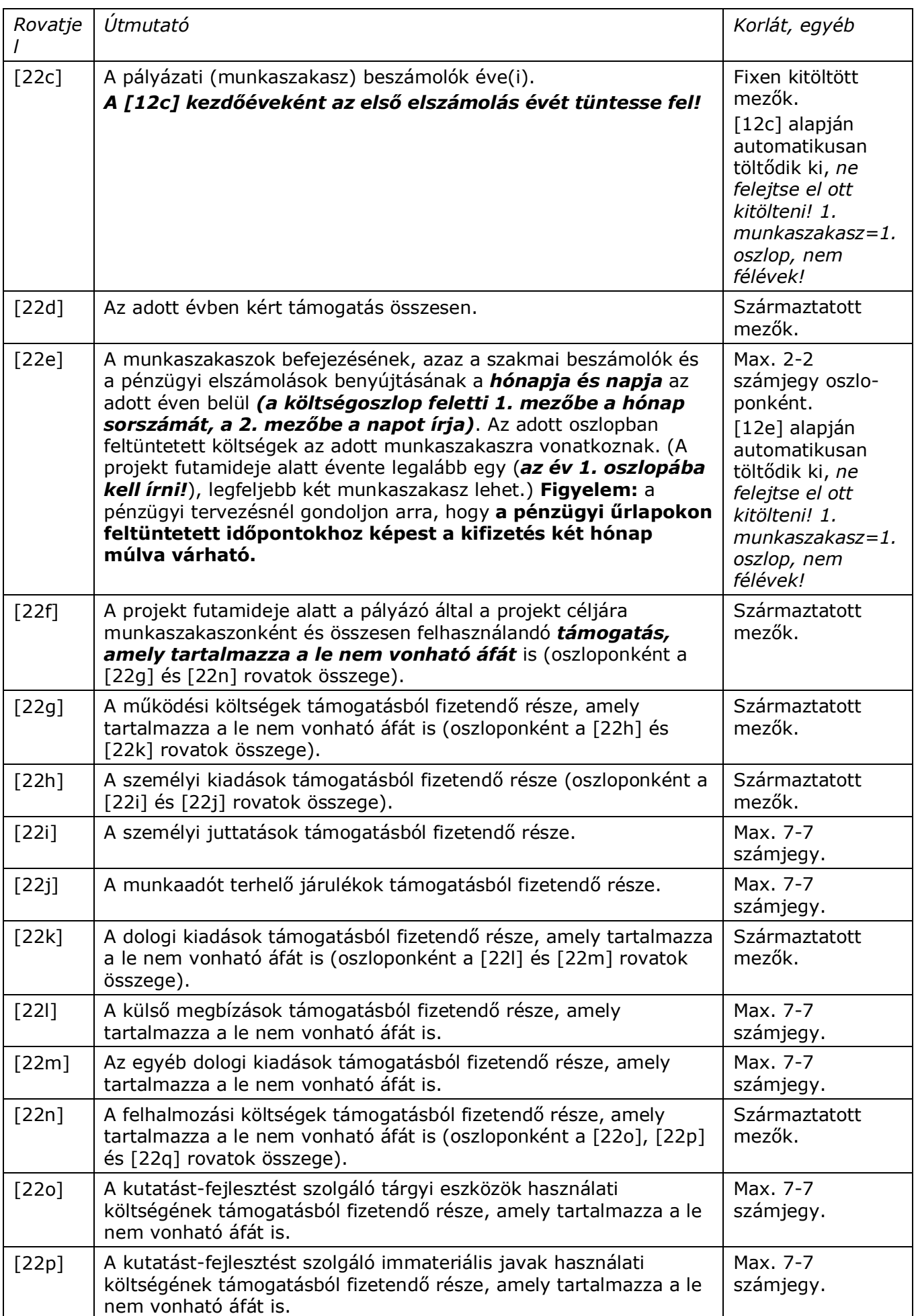

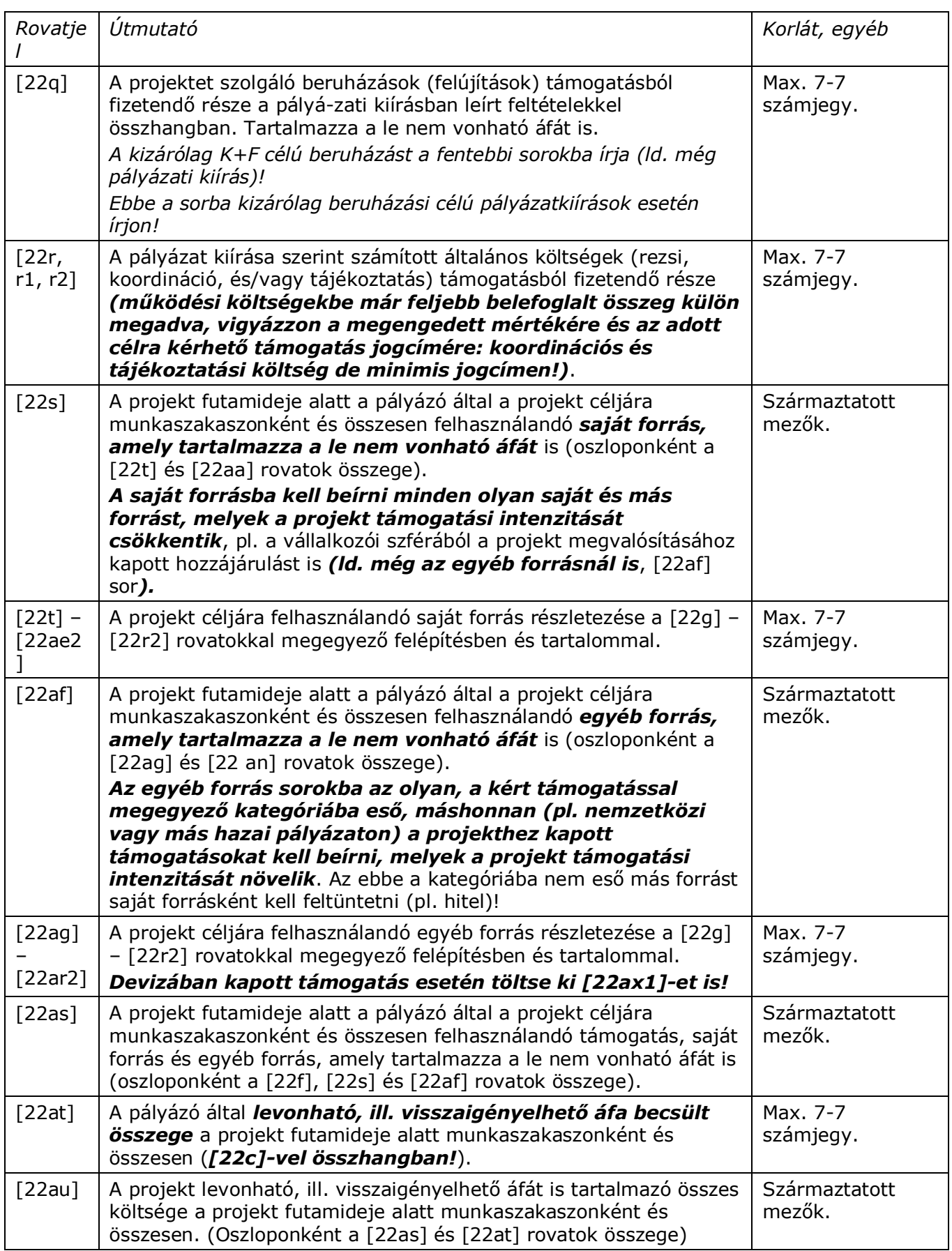

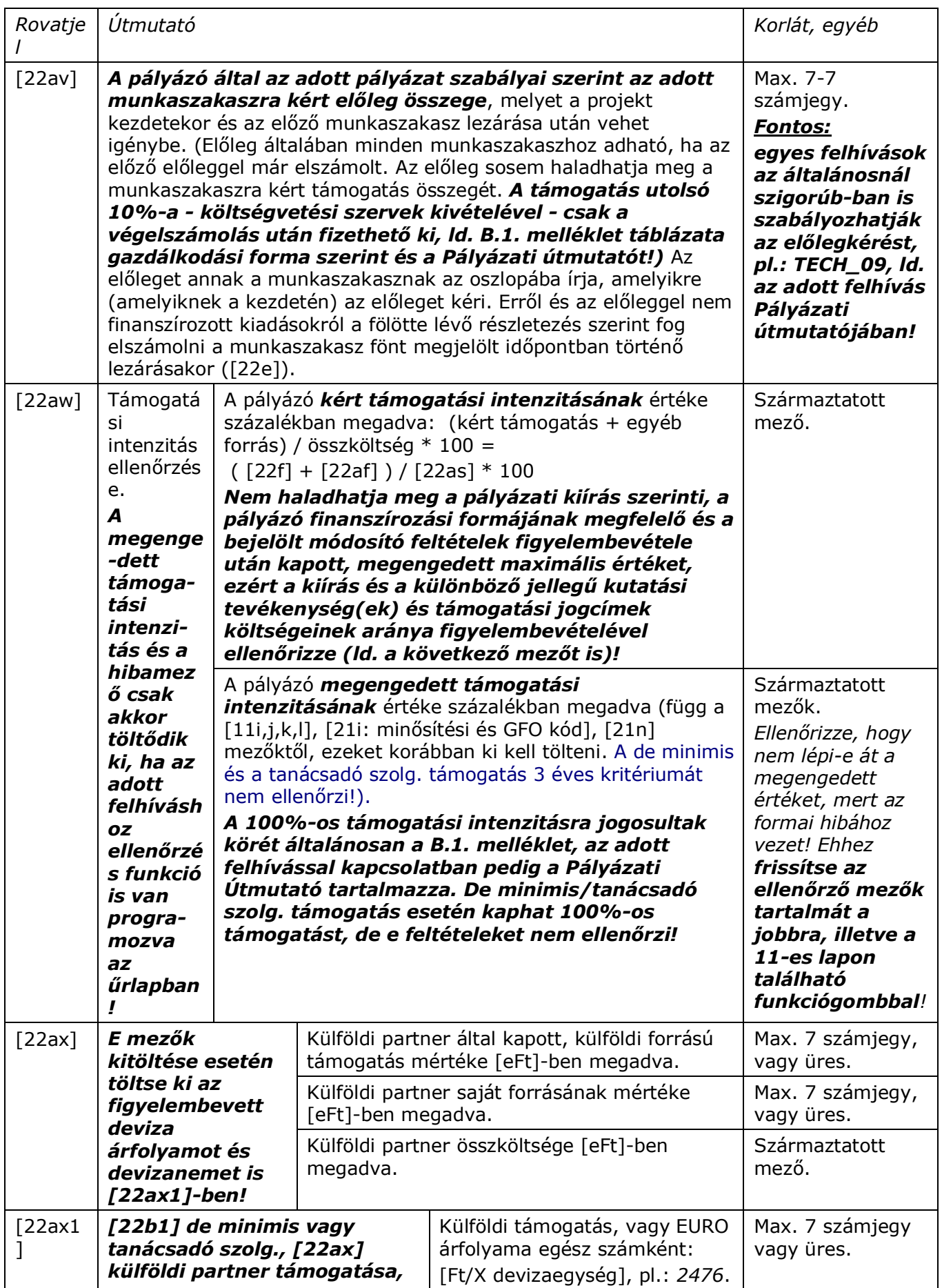

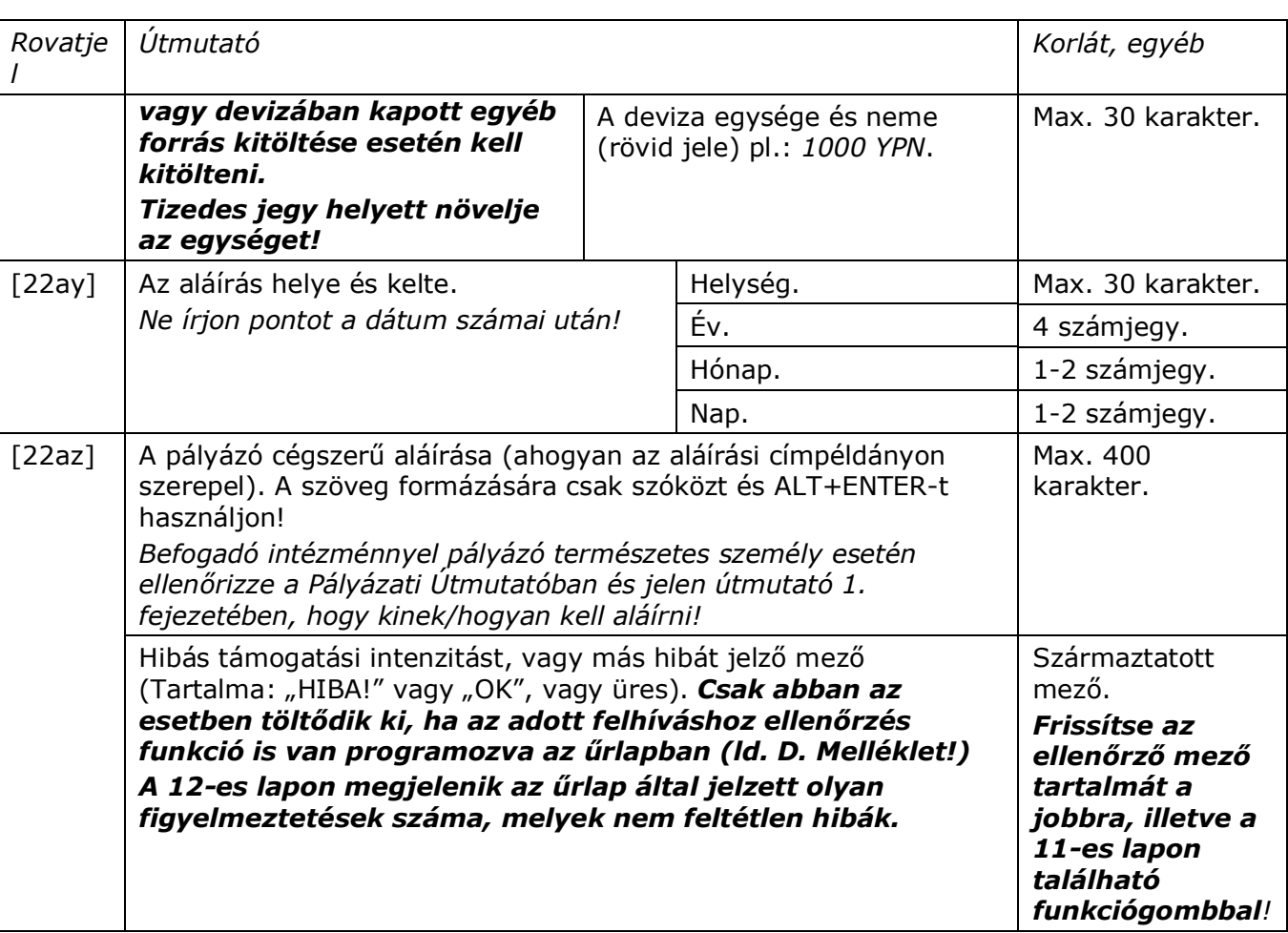

# <span id="page-30-0"></span>**5. Mellékletek**

………………………

#### <span id="page-30-1"></span>*A.1. melléklet: Adatlap - a támogatási döntésről*

#### **Az adatlap adatai rajta vannak az elektronikus pályázati űrlapon, külön nem kell beküldeni, csak a kitöltést segíti!**

**I/1. Az igénylő azonosító adatai** A pályázat egyedi azonosítója (a kezelő szervezet tölti ki):

**Az igénylő minősítési kódja** *(kérjük a megfelelő számot beírni):*

Megnevezése: ..................................

- *1. Belföldi természetes személy (magánszemély, max.250 eFt éves nettó árbevétellel rendelkező mezőgazdasági őstermelő)*
- *2. Mikrovállalkozás\* (10 főnél kevesebb foglalkoztatott, max. 2 millió eurónak megfelelő forintösszegű nettó árbevétel vagy mérlegfőösszeg)*
- *3. Kisvállalkozás\* (50 főnél kevesebb foglalkoztatott, max. 10 millió eurónak megfelelő forintösszegű nettó árbevétel vagy mérlegfőösszeg)*
- *4. Középvállalkozás\* (250 főnél kevesebb foglalkoztatott, max. 50 millió eurónak megfelelő forintösszegű nettó árbevétel vagy max. 43 millió eurónak megfelelő forintösszegű mérlegfőösszeg)*
- *5. Támogatási szempontból kedvezményezett és az 1-4 kategóriákba nem tartozó vállalkozás*
- *6. Nonprofit szervezet államháztartáson belül (pl. Önkormányzat)*
- *7. Nonprofit szervezet államháztartáson kívül (pl. alapítvány, Kht)*

**Adóalany** Igen= 1 Nem= 0

Megjegyzés:

\* A kis és középvállalatokról, fejlődésük támogatásáról szóló 2004. évi XXXIV. Tv. alapján;

- A 2,3,4 vállalkozási formák esetén: az állam vagy az önkormányzat közvetlen vagy közvetett tulajdoni részesdése - tőke vagy szavazati joga alapján – külön-külön vagy együttesen nem haladja meg a 25 % ot, kivéve a kis és középvállalatokról, fejlődésük támogatásáról szóló 2004. évi XXXIV. Tv. 19. § 1. pontjában meghatározott befektetőket;

- A 2,3,4 vállalkozási formák esetén: a mutatókat az utolsó összevont (konszolidált) beszámoló, ennek hiányában éves beszámoló vagy egyszerűsített éves beszámoló szerinti foglalkoztatotti létszám és nettó árbevétel vagy mérlegfőösszeg alapján kell meghatározni. Az egyéni vállalkozás minősítése az adóbevallása szerint, a foglalkoztatotti létszám alapján történik. Az egyszerűsített vállalkozói adóról szóló 2002. évi XLIII. törvény hatálya alá tartozó vállalkozás minősítése a saját nyilvántartása szerint, a foglalkoztatotti létszám alapján történik.

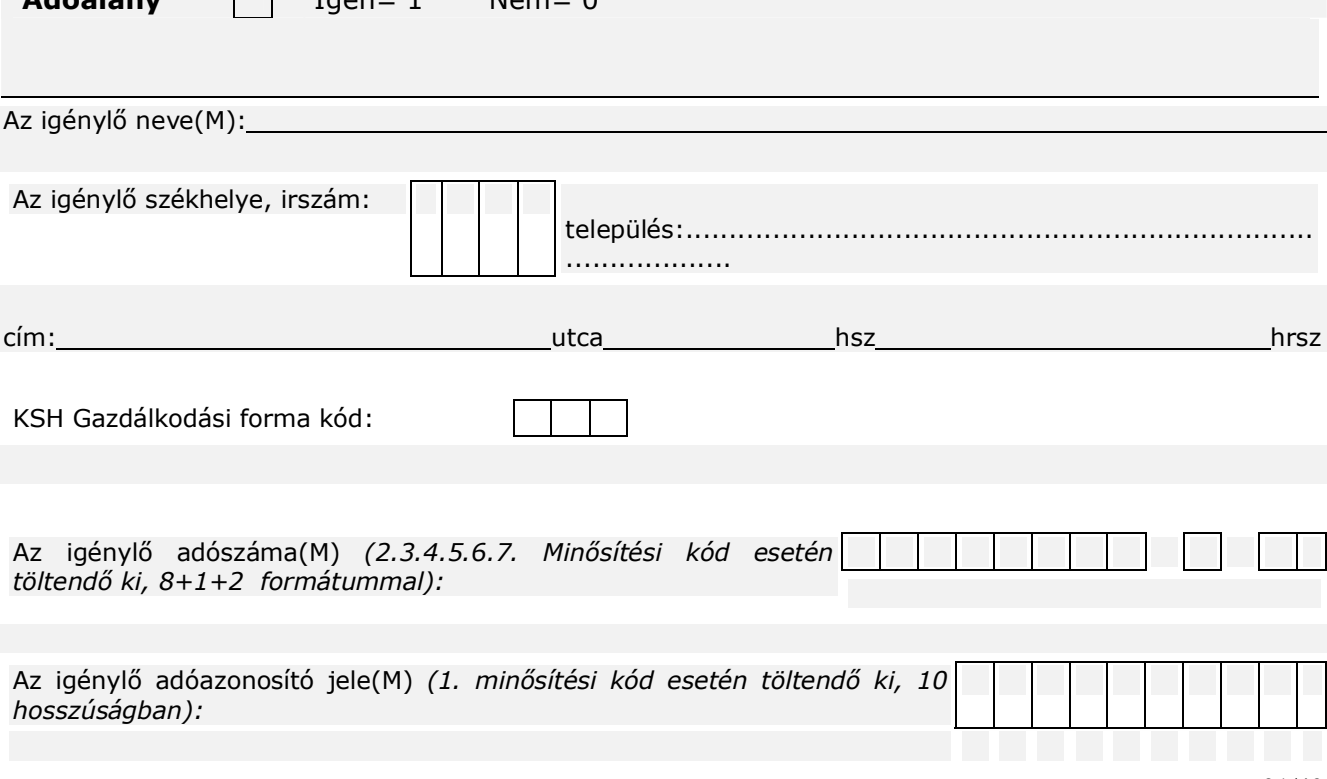

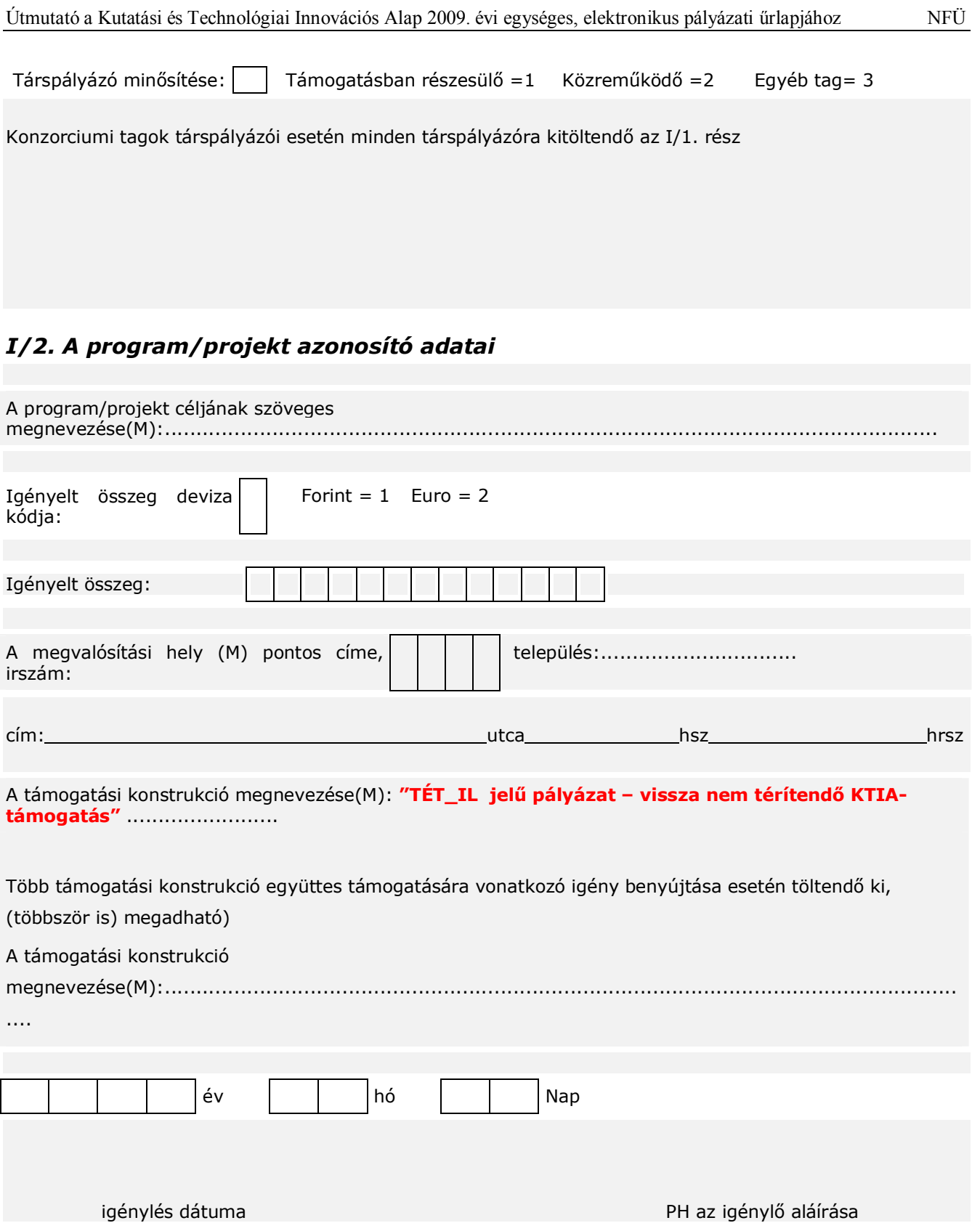

### <span id="page-32-0"></span>*B.1. melléklet: A statisztikai egységek gazdálkodási forma szerinti osztályozása*

Ld. még B.3. melléklet.

Egyes felhívások különös szabályai az itteni általánosnál szigorúbb szabályokat is előírhatnak!

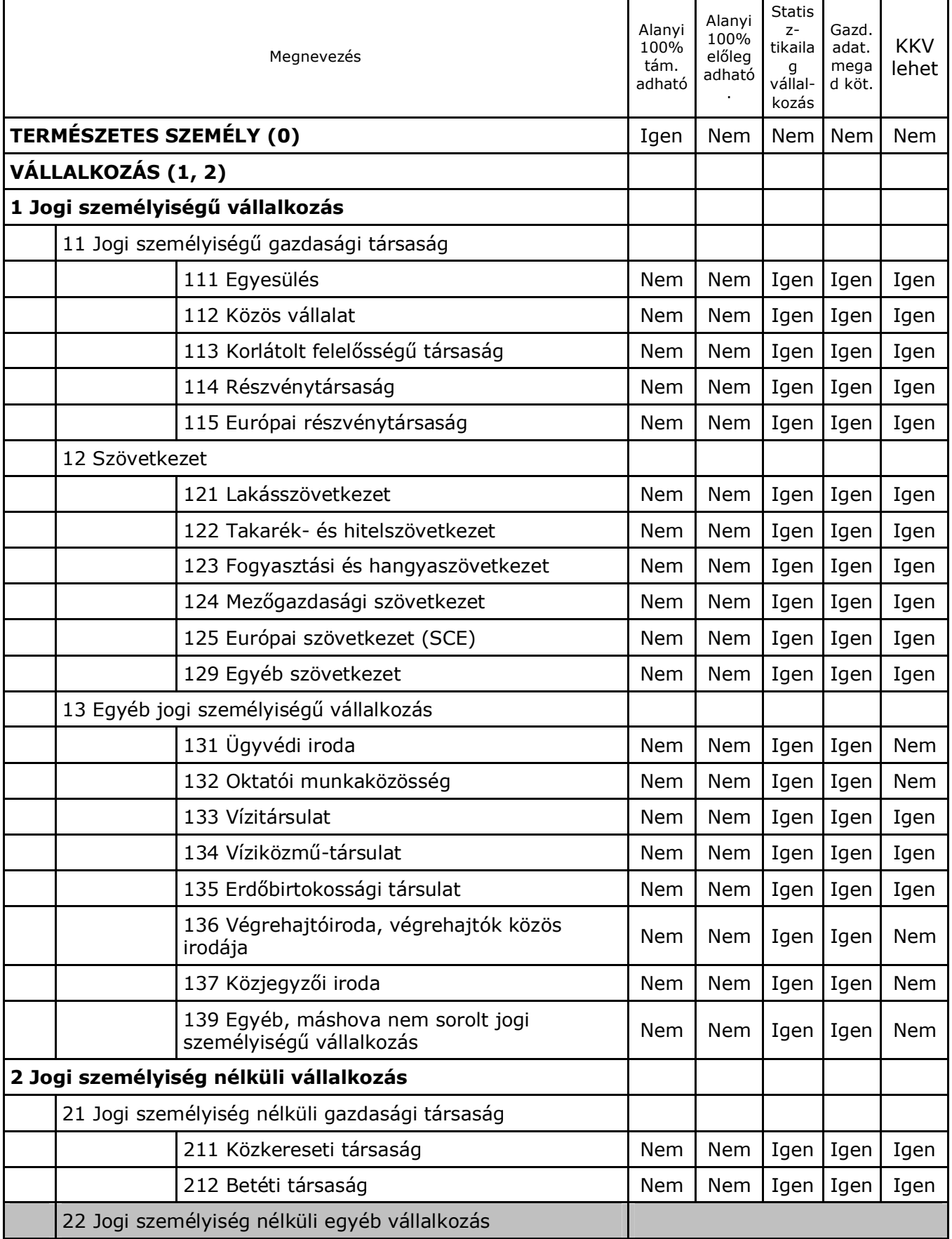

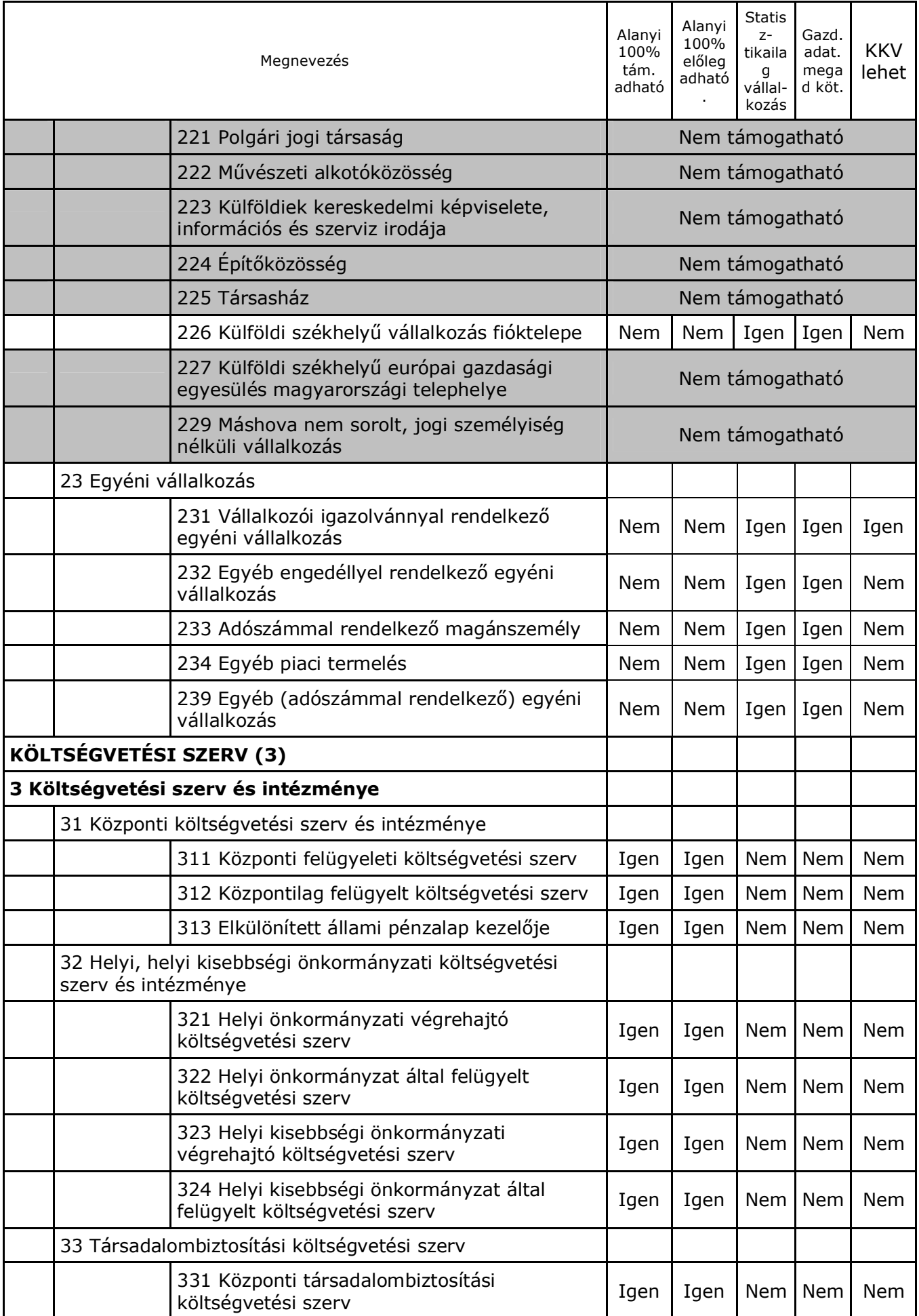

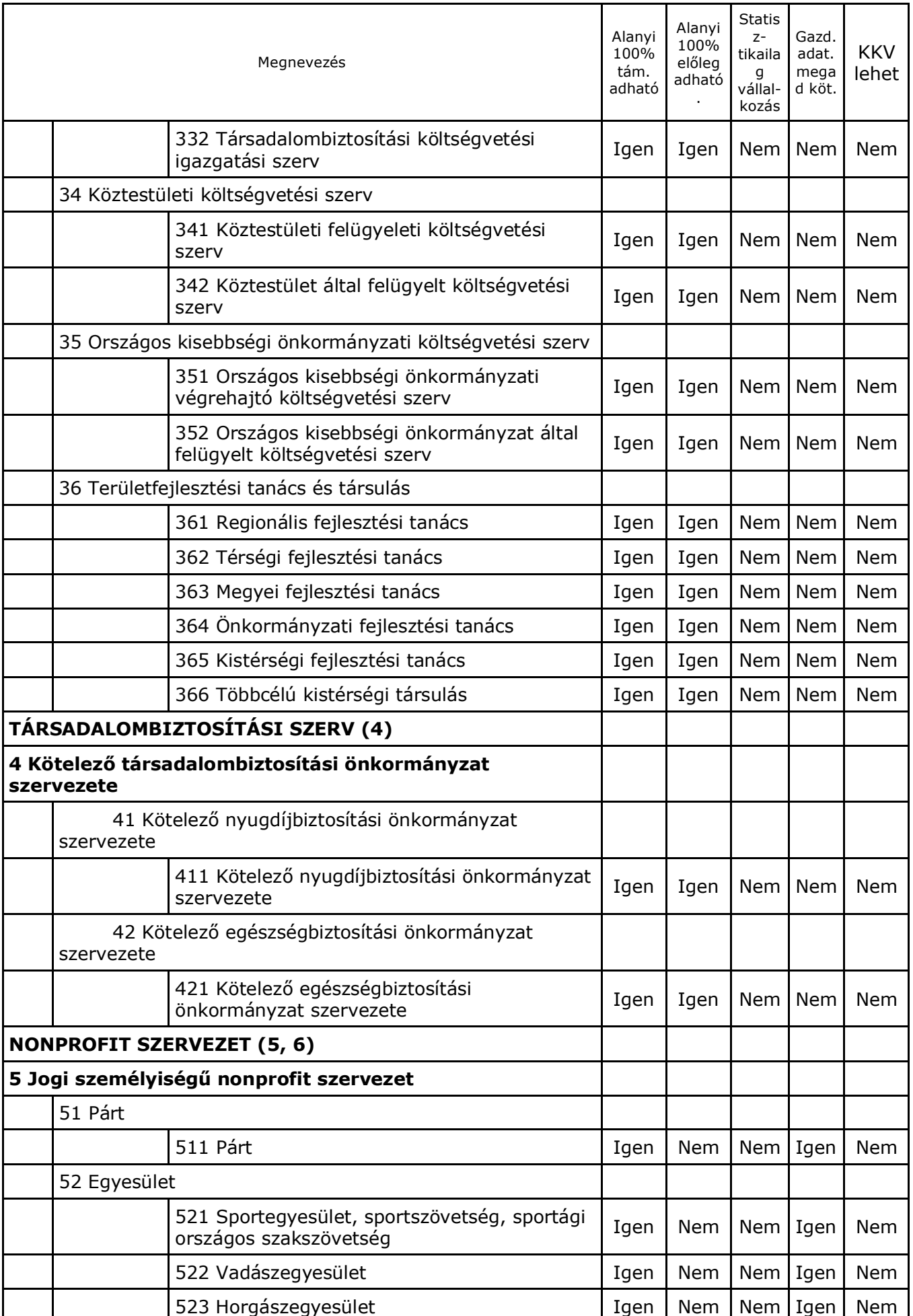

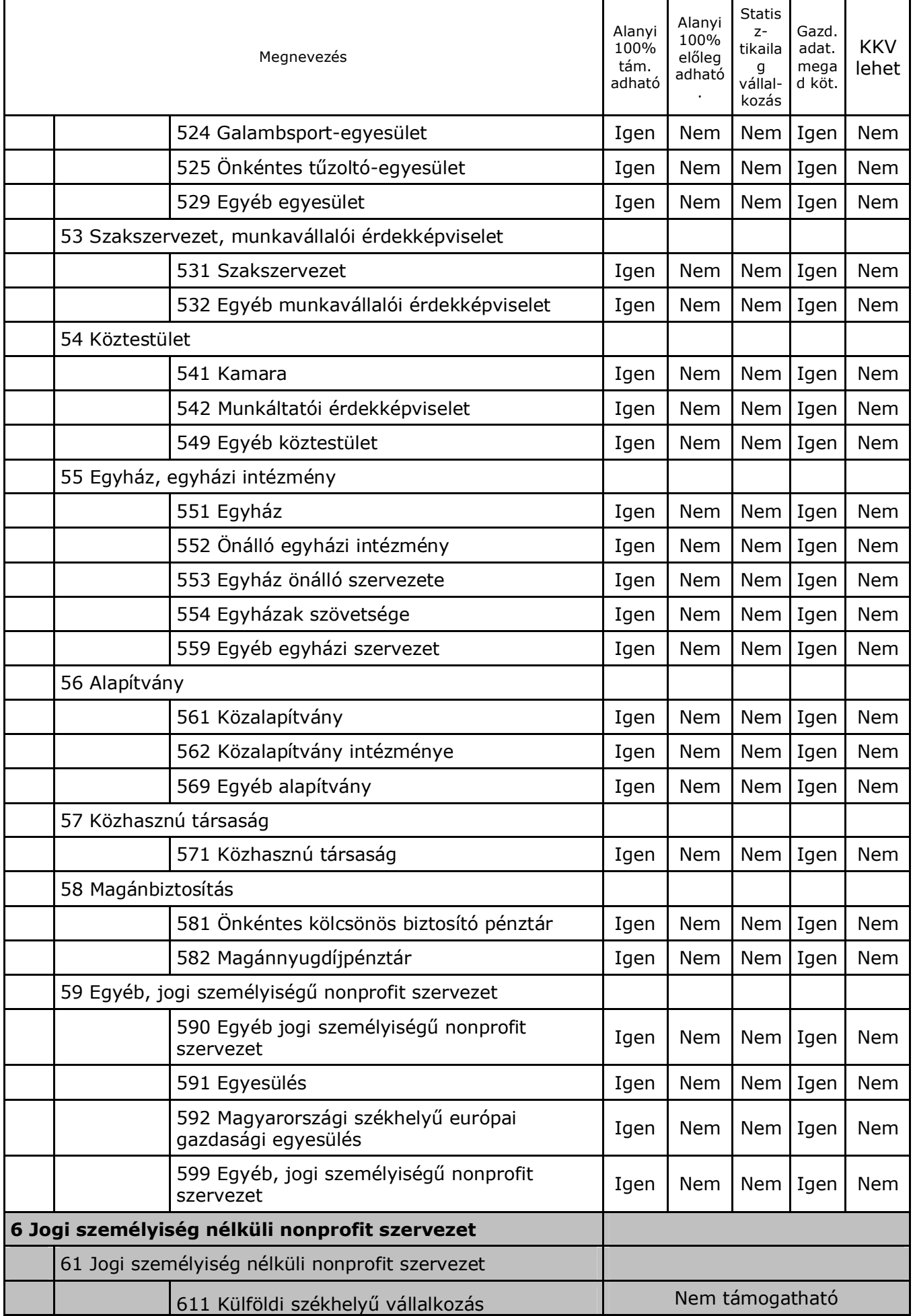

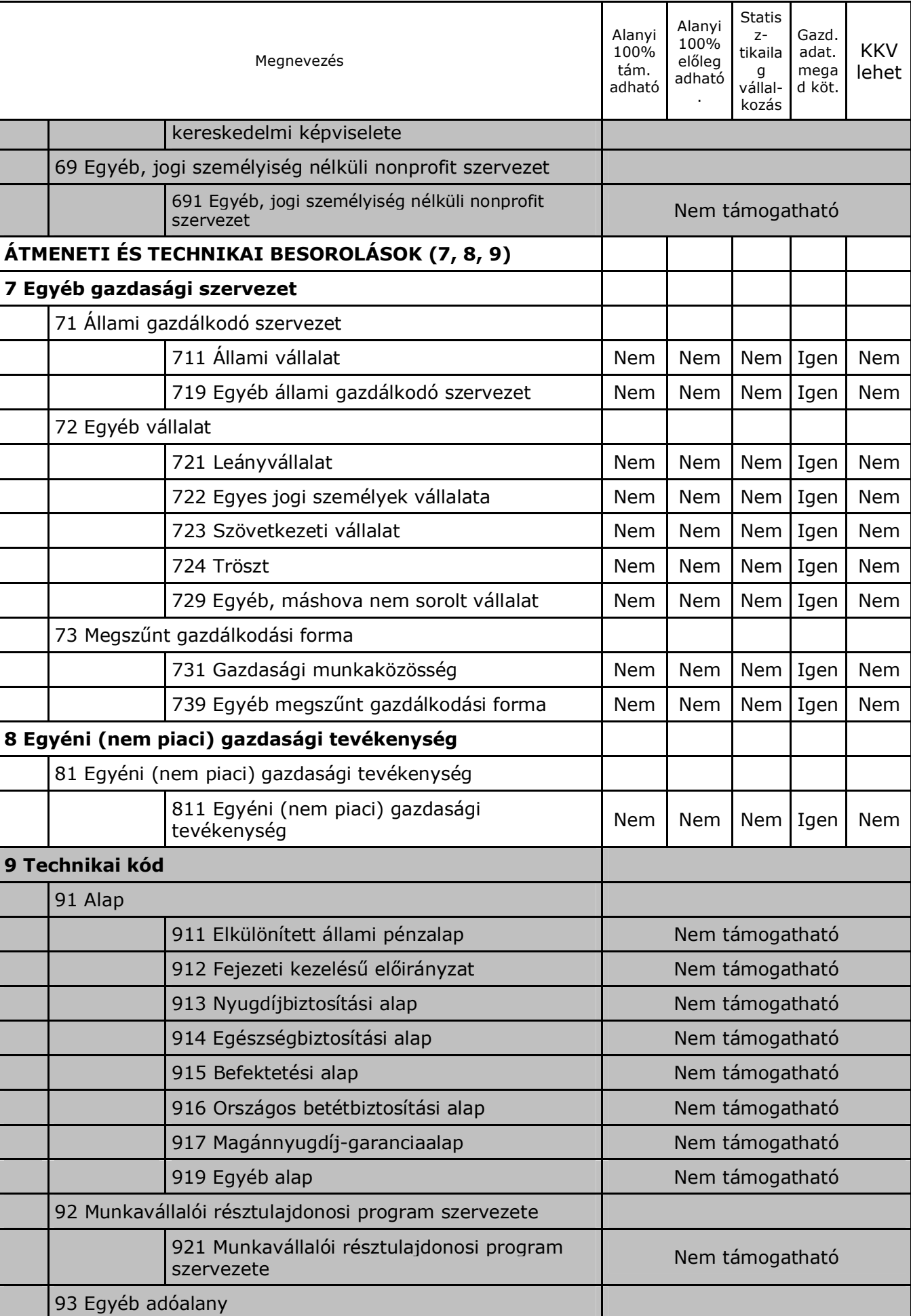

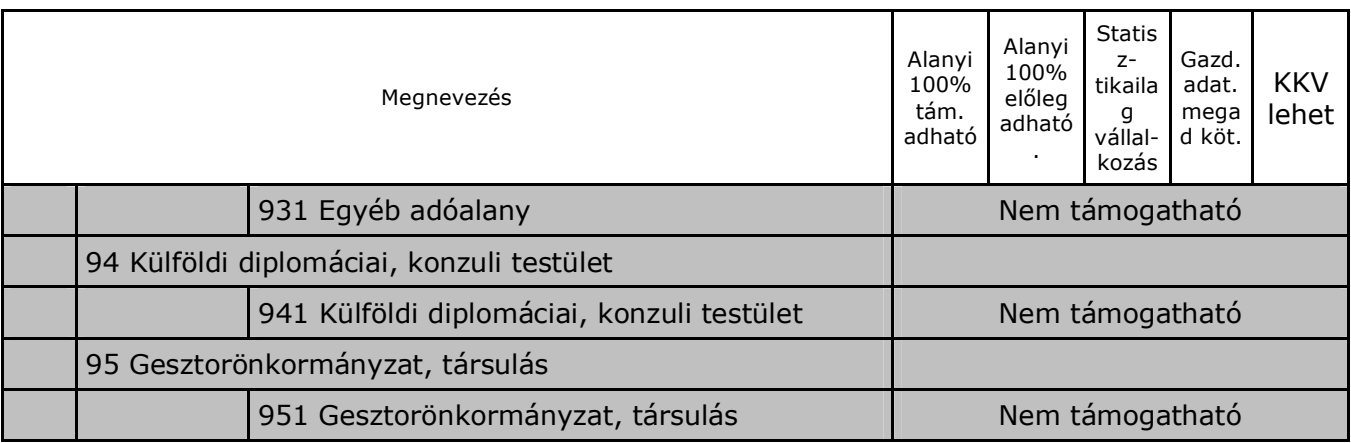

(A 9001/2002. (SK 3.) KSH-közlemény 2. sz. melléklete.) Ld.: <http://portal.ksh.hu/>

### <span id="page-37-0"></span>*B.2. melléklet: A pályázó szervezeti típusa*

- 00. Természetes személy (magánszemély)
- 01. Felsőoktatási intézmény
- 02. Egyéb (nem felsőoktatási) oktatási intézmény
- 03. MTA intézmény
- 04. Egyéb költségvetési intézmény
- 05. Nonprofit gazdasági társaság
- 06. Egyéb nonprofit szervezet
- 07. Mikrovállalkozás
- 08. Kisvállalkozás
- 09. Középvállalkozás
- 10. Nagyvállalat
- 11. Egyéb vállalkozás

## <span id="page-38-0"></span> *B.3. melléklet: A statisztikai számjel felépítése*

Ez a szám mindig 17 jegyű, ahol

- · az **1.-8. jegy** a *törzsszám* (azonos az **adószám** első nyolc jegyével),
- · a **9.-12. jegy** a *szakágazati kód* (a főtevékenység **TEÁOR-kódja**),
- · a **13.-15. jegy** a *gazdálkodási forma kódja* (**GFO-kód, ld. még B.1. melléklet),**
- · a **16.-17. jegy** a *területi kód* (a **megye kódja**).

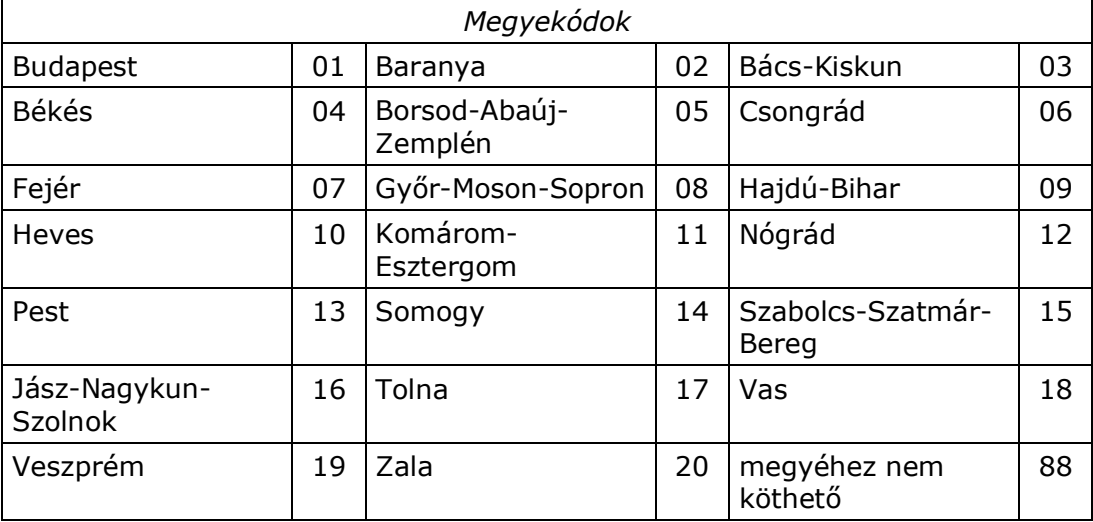

A 88-as megyekód csak a 9-essel kezdődő gfo-kóddal együtt alkalmazható. **Ld.:** <http://portal.ksh.hu/>

<span id="page-38-1"></span>*B.4.1. melléklet: Néhány ország kétbetűs jele*

| <b>Ország</b>         | <b>Jel</b> | Ország                  | Jel       | <b>Ország</b>        | Jel       | Ország                  | Jel       |
|-----------------------|------------|-------------------------|-----------|----------------------|-----------|-------------------------|-----------|
| Ausztria              | AT         | <b>Hollandia</b>        | <b>NL</b> | Portugália           | PT        | Crna<br>Gora/Montenegró | ME        |
| Belgium               | <b>BE</b>  | Írország                | IE        | Spanyolország        | <b>ES</b> | Bosznia-<br>Hercegovina | <b>BA</b> |
| Ciprus                | <b>CY</b>  | Lengyelorszá<br>g       | <b>PL</b> | Svédország           | <b>SE</b> | Egyesült Államok        | <b>US</b> |
| Cseh<br>Köztársaság   | CZ         | Lettország              | LV        | Szlovákia            | <b>SK</b> | Japán                   | JP.       |
| Dánia                 | <b>DK</b>  | Litvánia                | LT        | Szlovénia            | <b>SI</b> | Kanada                  | CA        |
| Egyesült<br>Királyság | UK         | Luxemburg               | LU        | <b>Bulgária</b>      | BG        | Norvégia                | N         |
| Észtország            | EE.        | <b>Magyarorsz</b><br>ág | <b>HU</b> | Horvátország         | <b>HR</b> | Oroszország             | <b>RU</b> |
| Finnország            | <b>FI</b>  | Málta                   | МT        | Macedónia<br>(FYROM) | МK        | Svájc                   | CH.       |
| Franciaország         | <b>FR</b>  | Németország             | DE        | Románia              | <b>RO</b> | Szerbia                 | <b>RS</b> |
| Görögország           | <b>GR</b>  | Olaszország             | IT        | Törökország          | TR        | Ukrajna                 | UA        |

ISO 3166, vö. Internet-nevek utolsó két betűje.

Ld. <[http://www.iso.org/iso/en/prods-services/iso3166ma/02iso-3166-code-lists/index.html>](http://www.iso.org/iso/en/prods-services/iso3166ma/02iso-3166-code-lists/index.html).

### <span id="page-38-2"></span>*B.4.2. melléklet: Megyék regionális besorolása – tervezési- statisztikai régiók jele*

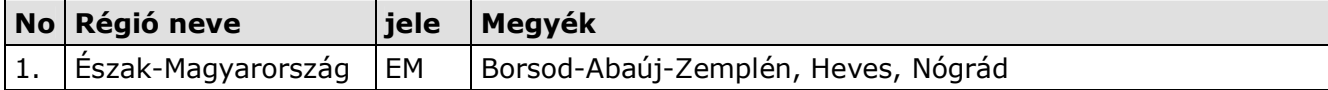

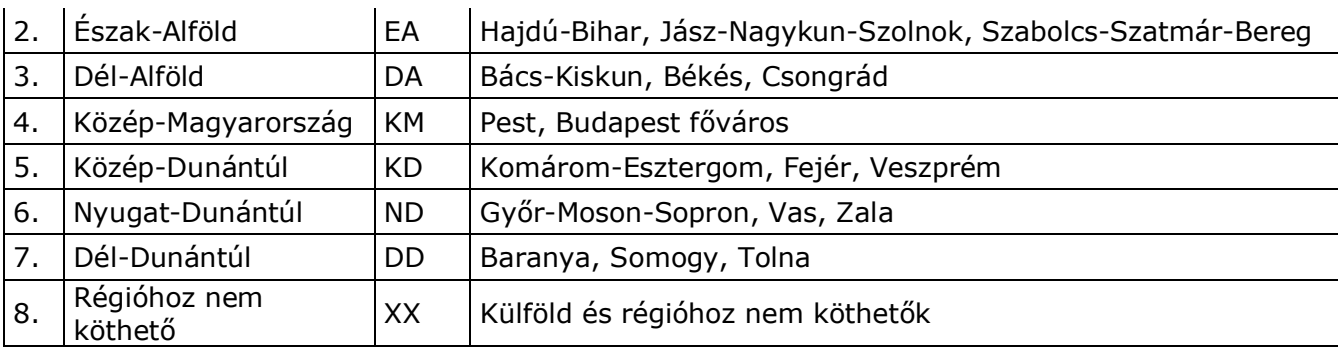

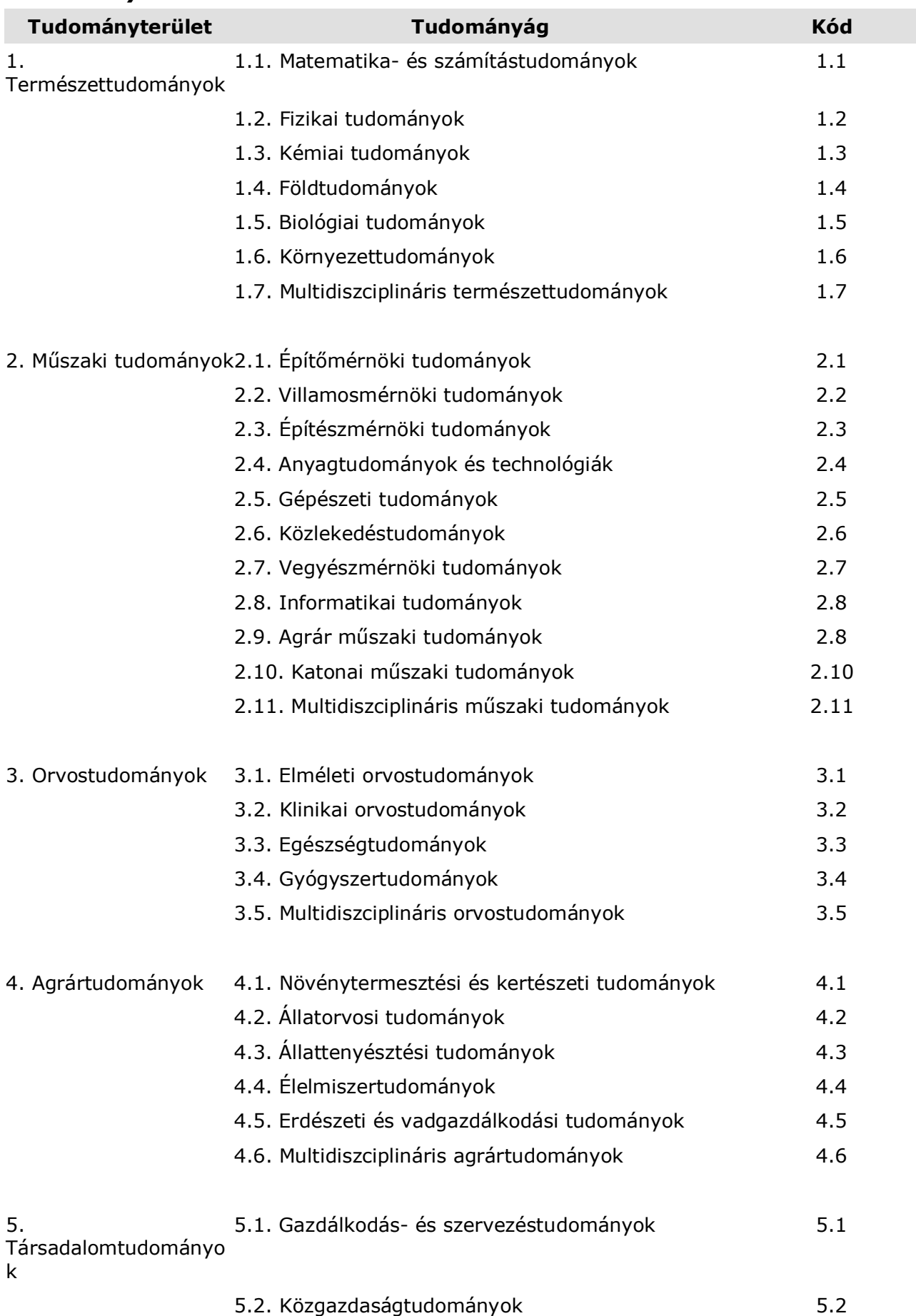

### <span id="page-40-0"></span>*B.5. melléklet: Tudományterületek statisztikai felsorolása*

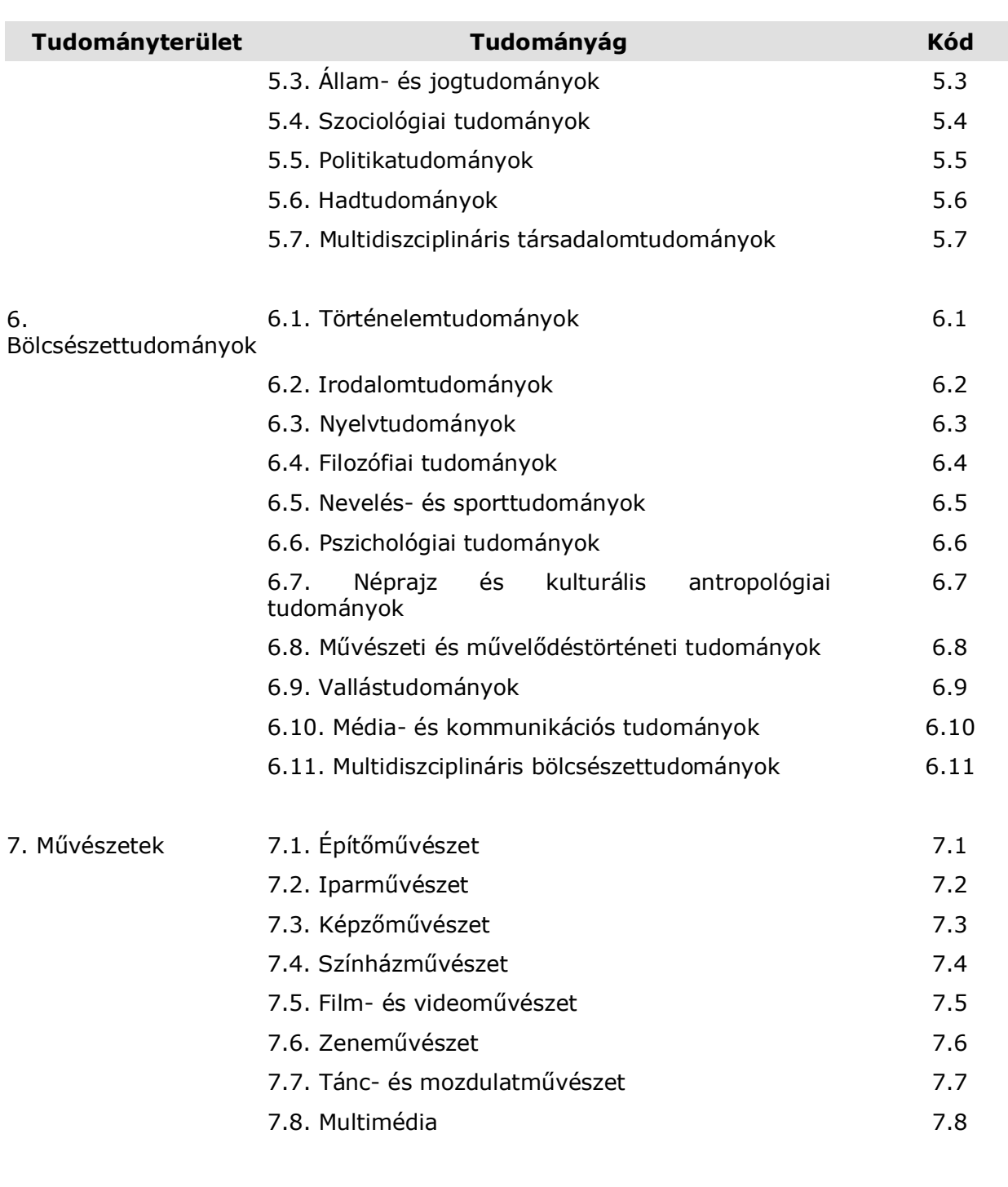

8. Hittudomány 8

#### <span id="page-41-0"></span>*B.6. melléklet: Kutatás-fejlesztési Tezaurusz (EU tudományági besorolás)*

A Kutatás-fejlesztési Tezaurusz a Nemzeti Kutatás-nyilvántartási Rendszer (NKR) által használt tudományági besorolás, melynek eredetije a következő helyen érhető el: <[http://www.info.omikk.bme.hu/nkr1/](http://www.info.omikk.bme.hu/nkr1)CERIF/orteliustop.htm>.

A Kutatás-fejlesztési Tezaurusz be van építve az űrlapba magyar és angol nyelven, nyomtatható formában pedig külön fájlban mellékeljük a pályázati csomaghoz.

## <span id="page-41-1"></span>*B.7. melléklet: Közreműködők státusza*

- 1. MTA doktora
- 2. Projekt menedzser
- 3. PhD fokozatú kutató
- 4. Posztdoktor
- 5. Fokozat nélküli kutató (nem fiatal)
- 6. Fokozat nélküli fiatal kutató
- 7. PhD hallgató
- 8. Egyetemi hallgató (főiskolai hallgató)
- 9. Technikus/asszisztens

# <span id="page-43-0"></span>*C.1. melléklet: Űrlap használati lépések összefoglalása*

Az űrlappal az alábbi lépések szerinti (sor)rendben dolgozzon. Ha az itt szereplő fogalmakkal nincs tisztában, akkor kérje az informatikusának/rendszergazdájának segítségét, akinek mutassa meg ezt a mellékletet:

- 1. **Készítsen egy mappát, amiben dolgozni fog** ("munkamappa") egy kiválasztott meghajtón (háttértárolón), lehetőleg a meghajtó gyökér mappája közelében, nem túl hosszú és speciális karaktereket nem tartalmazó mappaneveken belül.
- 2. **Töltse le az NFÜ/MAG Zrt. honlapról az űrlapcsomagot** ebbe a mappába (kattintson a honlapon a csomagra jobb egérgombbal; "Cél mentése más néven"; a fenti "munkamappa" kiválasztása; Mentés).
- 3. **Engedélyezze Exceljében a Makrók használatát** (Excel-97-nél magasabb verziókban: Eszközök-Makrók-Biztonság menü pontok, beállítása legyen Közepes. Ezt a beállítást az Excel megőrzi, ezért csak 1-szer kell elvégeznie (vö. *C.2.*).
- 4. Az Excel űrlap megnyitásakor megjelenő figyelmeztetéskor **engedélyezze a makrók használatát**!
- 5. **Az űrlapon csak a citromsárga mezőket tudja kitölteni/kiválasztani**, a rózsaszínű és más színű mezők jelszóval írásvédettek, mert azokba nem szabad írnia (automatikusan töltődnek ki vagy nem írható mezők).
- 6. **Válassza ki az űrlap 1. munkalapjának jobb felső sarkában a pályázat rövid jelét a** lenyíló menüből (alaphelyzetben itt "Válasszon!" látszik, lenyitni a tőle jobbra lévő, kicsi, szürke hátterű nyilacskára kattintva lehet). Ha a kiválasztás nem működik, ellenőrizze a 4. pontban leírtakat, zárja be az űrlapot és nyissa meg újra az 5. pont figyelembevételével. További információkat talál az űrlap "Kitöltési és beküldés útmutató"-jának 1. és 2. fejezetében. A segédűrlap használata a 7. és 8. pontban eltér, részleteivel itt nem foglalkozunk.
- 7. **Töltse ki az 1. munkalap felső részén a pályamű egyedi, 8 karakteres azonosítóját** (**on-line segítséget kap** azokon a mezőkön, ahol a mező jobb felső sarkában kis piros háromszög található: a segítség megjelenik, **ha kattintás nélkül a mezőre viszi az egérmutatót**; a segítség egy felbukkanó ablakban jelenik meg).
- 8. **Próbálja ki a "TELJES űrlap KIMENTÉSe fájlba" funkciógomb működését, mielőtt további mezőket kitöltene** az űrlapon (a szürke hátterű funkciógomb az első lapon, az űrlap terület jobb felső sarka mellett található, a pályázat kiválasztó mezőtől jobbra). A gomb megnyomása után **mappaválasztó ablak jelenik meg, melyben a fenti "munkamappá"t kell kiválasztania és a Mentés gombot kell megnyomnia**. A mentési fájlnevet az űrlap adja, ne változtasson rajta: a pályázat jelét pl. TECH; a pályamű egyedi 8 karakteres azonosítóját (pl.: ABCD1234); a teljes űrlap-adatfájl jelét (-0-) és egy dátumbélyeget tartalmaz (év/hó/nap/óra/perc) 2-2 számjeggyel leírva. Utóbbi a kitöltési verziókövetést támogatja. Ez a dátumbélyeg teszi lehetővé, hogy a különböző mentései között eligazodjon (általában az utolsó mentése a legteljesebb, de ha valamit elrontott, akkor a korábbi állapothoz is vissza tud térni). **A funkciógombok helyes működésének befejeződését** (vagy a hibát) gépe sebességétől függően 1-2 másodperc, max. 1 percen belül felbukkanó ablakban **üzenet jelzi**. Ha a funkciógomb nem működik - a mappaválasztó ablak nem jelenik meg - ellenőrizze: lezárta-e az utoljára szerkesztett mezőt (ENTER, TAB vagy ESC billentyű); illetve ellenőrizze a 4. pontban leírtakat, zárja be az űrlapot és nyissa meg újra az 5. pont figyelembevételével. További információkat talál az űrlap "Kitöltési és beküldés útmutató"jának 1. és 2. fejezetében.
- 9. **Töltse ki az űrlap további adatait** (vegye figyelembe, hogy az űrlap több munkalapból áll, a lapot az Excel ablak aljánál található munkalapfülek segítségével választhatja ki).
- 10.**A munka félbehagyása vagy befejezése esetén ne XLS formában mentsen, hanem az 1. munkalapra visszatérve, a 9. pont szerint.** A mentést az esetleges nyomtatás előtt végezze (egyes Excel verziók az XLS mentése, vagy a nyomtatás után furcsa jelenségeket produkálnak).
- 11.**A munka folytatásakor, javításkor az eredeti, üres űrlapot indítsa el** a fentiek szerint ((4. és) 5. pont). A már kitöltött adatait a **"TELJES űrlap BETÖLTÉSe fájlból" funkciógombbal töltse az üres űrlapra** (kiválaszthatja a "munkamappá"-t és a fájlt).
- 12.**Ha elkészült** az űrlap kitöltésével, akkor **ellenőrizze a kért támogatási intenzitás projektre és pályázóra megengedett mértékeit és a Pályázati felhívás összes egyéb**

#### **szabályainak való megfelelést. Használja az erre a célra szolgáló Funkciógombo(ka)t, illetve a Pályázati útmutatót!**

13.**Ha az űrlapja adatait a számítógép elfogadta, nyomtassa ki az űrlap kitöltött oldalait (+aláírás a megfelelő helyeken!).**

## <span id="page-44-0"></span>*C.2. melléklet: Microsoft Vista/MS Excel2007 beállítása, specialitásai*

A makrók és az aktív elemek működésének engedélyezése a Vista MS Office 2007-ben az alábbi lépésekkel végezhető el:

- 1. Excel elindítása.
- 2. A bal felső sarokban található, színes Office menü gomb megnyomása.
- 3. A megjelenő menü alsó szegélyén található Excel beállításai.
- 4. Adatvédelmi központ.
- 5. Adatvédelmi központ beállításai.
- 6. Makro beállítások.
- 7. Makrók letiltása visszajelzéssel beállítás kiválasztása.
- 8. OK.

#### *A fenti 8 lépést elegendő egyszer elvégezni, a beállítást az Excel megjegyzi. Ha az űrlap már be van töltve az Excel-be, akkor a beállítás után zárja be az űrlapot és úgy folytassa alább!*

Űrlap betöltése Excelbe:

- 9. Űrlap megnyitása.
- 10.Az eszköztárak alatt megjelenő 'Biztonsági figyelmeztetés' után található 'Beállítások…' gomb megnyomása.
- 11.'Tartalom engedélyezése' beállítás kiválasztása.
- 12.OK.

Ezután az űrlap aktív elemei működnek.

Tervező mód kikapcsolása:

- 1. A bal felső sarokban található, színes Office menü gomb megnyomása.
- 2. A megjelenő menü alsó szegélyén található Excel beállításai.
- 3. Fejlesztőeszközök lap megjelenítése a szalagon.
- 4. Tervezőmód kikapcsolása.

Eddigi tapasztalatunk alapján egyes űrlapfunkciók ilyen rendszeren lassabban működnek.

#### <span id="page-44-1"></span>*D.1. melléklet: Az űrlapba épített Adatok HIBAELLENŐRZÉSE funkció és a fogadórendszer ellenőrzései*

A pályázati űrlap jelen továbbfejlesztése a 11-es lapon és a 22-es lapokon elhelyezett funkciógombokat, valamint néhány, ellenőrzést segítő, származtatott mezőt is tartalmaz a pályázók segítésére. A funkciógombok használatakor felbukkanó ablakban jelzi az űrlap programja az általa felfedezett hibá(ka)t (ld. jelen útmutató 2.2 fejezetében).

**Fontos!** *Az űrlapba beépített szintaktikai és szemantikai ellenőrzések köre nem teljes, kísérleti és tájékoztató jellegű.* Célja mégis a pályázók segítése egyes hibalehetőségek jelzésével a vonatkozó jogszabályoknak és az adott pályázati felhívásnak megfelelő, a fontos adatokat tartalmazó, formai hibáktól mentes pályaművek benyújtásában. Ezt egyes űrlapi adatok kitöltöttségének és fontosabb összefüggéseinek ellenőrzésével valósítja meg. *A kinyomtatott űrlap és a pályaművek aláírt, pályázati csomagban benyújtott példánya* (pl.: munkaterv, mellékletei, nyilatkozatok, stb.) *benyújtás után az elektronikusan beérkezett adatokkal összehasonlításra kerülnek és formai ellenőrzésen esnek át.* Tehát az űrlap ellenőrző funkciója által jelzett hiba valószínűsíti, hogy a kitöltött adatok nem megfelelőek, de *a program általi ellenőrzés hibamenetessége nem jelent garanciát a teljes hibamentességre! Ezért nyomatékosan felhívjuk tisztelt pályázóink figyelmét, hogy a szabályoknak való megfelelést a vonatkozó jogszabályok és a pályázati felhívás, valamint a hozzá tartozó útmutató alapján ellenőrizzék!*

A helyes működés feltétele, hogy a pályázó/konzorciumi tagok adatlapjain a [22d] mező ki legyen töltve és elölről kezdve, folytonosan kerüljenek fel a megfelelő sorszámú 21-es és 22-es lapokra. Ellenőrzését segíti a [11q] mező.

### <span id="page-45-0"></span>*D.1.1. Az űrlapi általános ellenőrzések bármely pályázati jel kiválasztása esetén*

[11f] – altémakör ki van-e töltve, ha az adott pályázathoz tartozik ilyen?

[11g] – a projekt kezdő- és végdátuma ki van-e töltve?

[11g] – projekt vége és utolsó munkaszakasz dátuma egyezik ([12e]?

[11p] – tevékenységi formák összege = 1000 ‰? (HIBA felirat nyomtatása a mező alatt).

[11r] – projektvezető telefon-1 ki van-e töltve?

[11z] – projektvezető e-mail-1 ki van-e töltve?

[11bc] – FTE[nap] : A projektben résztvevő meghatározó személyek FTE időráfordítása a projektben egyenként nem lehet nagyobb, mint a projekt időtartama években megadva \* 262.

[12e] – munkaszakasz végének dátuma ki van-e töltve abban az oszlopban, ahol van összköltség  $($  [12as] > 0 )?

[12e] – munkaszakaszok dátumai és összegei helyesen vannak-e kitöltve (jó oszlop, stb.)?

[12ae1] – saját forrás terhére nem számolható el koordinációs költség, [12r2]összesen = 0.

[21d] – pályázó rövid magyar neve 1. és többi konzorciumi tagnál folyamatosan ki van-e töltve?

[21d] – első pályázónak feltétlenül lennie kell (első konzorciumi tag rövid neve magyarul ki kell legyen töltve).

[21d] – Magyarországi felsőoktatási intézmény esetén a közreműködő tanszékek FEAK kódjának kitöltése kötelező.

[21f] – országiel ki van-e töltve?

[21i] – minősítési kód, gazdálkod.forma, szervezeti típus ki van-e töltve, ha 'pályázó rövid neve magyar' nem üres [21d]?

[21j] – Adószám (ill. adóazonosító jel), statisztikai szám (természetes személy ide 0-t írjon) CDV ellenőrzése.

[21j] – A statisztikai szám első 8 számjegye meg kell, hogy egyezzen az adószám első 8 számjegyével, kivéve

természetes személy esetén. Természetes személy az adószámhoz a 10 jegyű adóazonosító jelét írja be, a

statisztikai számhoz pedig 0-t.

[21j] – A statisztikai szám 13.-15. számjegyeinek meg kell egyezniük a GFO kóddal, kivéve természetes

személy esetén.

[21] – Természetes személy (minősítési kód 1) esetén a születési adatok (születési- hely és idő) kitöltése kötelező.

Egyéb esetekben (minősítési kód nem 1) pedig a nyilvántartási adatokat (nyilvántartásba vevő szerv neve,

cégjegyzékszám) kötelező kitölteni.

[21k] – Pénzforgalmi szám CDV ellenőrzése.

[21l] – ha vállalkozás, vagy nonprofit (GFO kód [21i] első számjegye 1,2, 5, 7, vagy 8) és az Országjel  $[21f]=$ "HU",

akkor az utolsó mérlegév kitöltése kötelező.

[21l] – ha a mérlegév éve kitöltve, akkor a mérlegévhez tartozó 5 érték mező kitöltése kötelező. [21n] – tevékenységi formák összesen 1000 ‰-et adnak-e (HIBA felirat nyomtatása a mező alatt)?

[21n] – tevékenységének jellege és mértéke a projektben (‰) – mindegyik tevékenységhez kell írni értéket, amelyik nem

szerepel a projektben, oda 0‰ kerüljön.

- [21x] témavezető telefon-1 ki van-e töltve?
- [21y] témavezető e-mail-1 ki van-e töltve?

[22b1] – ha van de minimis és/vagy Innovációs tanácsadó szolgáltatás ([21n]>0), akkor korábbi évek adatai:

- Fenti támogatások igénylése esetén a korábbi évek összeg adatait kötelező kitölteni (3 mező), kivéve, ha nem minősül a pályázónál állami támogatásnak: nem végez gazdasági tevékenységet ([21h]pipa) és közfinanszírozású GFO kód [21i]első számjegye 3,4, vagy 5, annak nem kell kitöltenie a 3 évet.
- Utóbbi három év vonatkozásában a támogatás összege fentieknél nem haladhatja meg a 200.000 EUROt:

 $[22b1]$ tavaly előtt $[EUR] + [22b1]$ tavaly $[EUR] + [22b1]$ idén  $[EUR] +$ 

[21n]‰\*[22f]kért.tám.össz[eFt].\*1000 [Ft/eFt]/[22ax1] árfolyam [Ft/EUR] <= 200000[EUR],

[22b2] – Áfa levonási jog be van-e jelölve, ha van levont Áfa (ha [22at]össz > 0)?

[22c] – Első elszámolás éve megadott korlátok közé kell, hogy essen.

[22r,r1,r2] – Általános, koordinációs és tájékoztatási költség összege munkaszakaszonként <= működési költség [22g]

[22ae,ae1,ae2] – Általános, koordinációs és tájékoztatási költség összege munkaszakaszonként <= működési költség [22t]

[22ar,ar1,ar2] – Általános, koordinációs és tájékoztatási költség összege munkaszakaszonként <= működési költség [22ag]

[22r] – a pályázó támogatásból számolt általános (rezsi) költsége nem haladja meg a kért támogatása 10%-át?

[22r]összesen  $\le$  [22f]összesen  $*$  0,10

[22ae] – a pályázó saját forrásból számolt általános (rezsi) költsége nem haladja meg a saját forrása 10%-át?

 $[22ae]$ összesen <=  $[22s]$ összesen \* 0,10

[22av] – munkaszakaszonként az előleg nem haladja meg a munkaszakasz kért támogatását  $([22av] < = [22f] )$ ?

[22av] – előlegkérés esetén – támogatás utolsó 10%-ára közfinanszírozású kivételével(\*) előleg nem igényelhető:

ha ([22av]összesen > 0 )\*, akkor

([22f] – [22av])utolsó munkaszakasz(ok)ban [12e] szerint >= [22f]összesen \* 0,10 )?

(\*)kivéve: GFO kód [21i] első számjegye 3 vagy 4, és Gazdasági tevékenységet végez pipa [21h] nincs bejelölve.

[22aw] – támogatási intenzitás a megengedett értéken belül van-e:

gazdasági tevékenységet a projekt keretében nem végző közfinanszírozású (GFO kód [21i] első számjegy 3,4, vagy 5) kivételével (a 146/2007. Korm.rend. 6.§ alapján, 0,01% tűréssel)? Felhasznált adatok:

[11j], [11k], [11l] pipák és ezekre való jogosultság ellenőrzése a paragrafus alpontjai alapján;

[12as]összköltség; [12ax]külföldi projekt összköltség;

[21f]országjel; [21h]gazdasági tevékenység, kutatási szervezet; [21i]minősítési kód, gazdálkodási forma kód;

[21n]tevékenységek ‰ aránya;

[22f]kért támogatás; [22af]egyéb forrás; [22s]saját forrás; [22as]összköltség; [22ax]külföldi partner összkölt.

különböző érték. Azaz: [22as]összesen \* 22[ax]összesen = 0

# <span id="page-47-0"></span>*D.2.27. Űrlapi ellenőrzések TET\_10\_IL pályázat esetén*

[11f] – 4 témaköre van, kötelező választani.

[11g] – A futamidő minimum 12, maximum 24 hónap lehet.

[11j] – Ennél a pályázati kiírásnál ez a támogatás növelő tényező nem vehető igénybe.

[11p] – vállalkozások támogatásának aránya legalább 50%-e?

{ szumma[k] [22f]támogatás összesen[k] ahol GFO kód [21i] első számjegy 1, 2 / [12f]támogatás összesen >= 50% }

[11be] – futamidő alatt ( [11g] ) folyamatosan legalább 2 kutató FTE-ben dolgozik-e a projekten (2\*262 FTE nap/év)?

[12f] – A kérhető támogatás minimum 30 000 eFt, maximum 70 000 eFt.

[12r1] – A projekt koordináció költsége nem haladja meg a kért támogatás 2%-át?

 $[12r1]$ összesen <=  $[12f]$ összesen \* 0,02.

[12r2] – A projekt tájékoztatási költsége nem haladja meg a kért támogatás 2%-át?

 $[12r2]$ összesen <=  $[12f]$ összesen \* 0,02.

[12as] – A külső megbízás a projekt költség max. 35%-a lehet, ettől csak külön engedéllyel lehet eltérni:

 $[12]$ össz.+ $[12y]$ össz.+ $[12a]$ össz. <= $[12as]$ összesen \* 0,35.

[12as] – Az immateriális és eszköz költségek együttes összege projekt szinten max. a kért támogatás 30%-át teheti ki:

[12p]össz. +  $[12q]$ össz. <=  $[12as]$ összesen \* 0.3.

[12az] – A magyar konzorciumi tagok száma legfeljebb 2 lehet.

[12az] – A konzorciumi tagok között kell, hogy legyen legalább egy izraeli tag (országjel [21f]:  $'IL$ ).

[21i] – A pályázatra csak a következő számokkal kezdődő GFO kódokkal lehet pályázni: 11x, 12x, 226, 3xx.

[21i] – A konzorciumvezető vállalkozás-e (GFO kód [21i] első számjegy 1, 2)?

[21i] – A magyar tagok közül csak a konzorciumvezető lehet vállalkozás(GFO kód [21i] első számjegy 1, 2).

[21n] – Csak K+F Kísérleti fejlesztés, Ipari kutatás és de minimis támogatás kérhető.

[21n] –A tájékoztatási költségek és a koordinációs költségek együttes összegének

(kért+saját+egyéb) és az Áfa nélküli

összköltség hányadosának +-1‰ pontossággal meg kell egyeznie a de minimis támogatásként kért ezrelék

értékével, azaz

abs((([22r2]össz[eFt] + [22ae2]össz[eFt] + [22ar2]össz[eFt ]

+ [22r1]össz[eFt] + [22ae1]össz[eFt] + [22ar1]össz[eFt]) / [22as]össz [eFt] \* 1000) –  $[21n]$  ‰\*1000)<=1.

[22q] – Ennél a pályázatnál a pénzügyi táblázat ezen sora nem tölthető.

[22r] – a pályázó támogatásból számolt általános (rezsi) költsége nem haladhatja meg a kért támogatása 10%-át.

 $[22r]$ összesen <=  $[22f]$ összesen \* 0,10.

[22r] – a pályázó támogatásból számolt általános költsége csak indokolt esetben haladhatja meg a kért támogatása 5%-át:

[22r]összesen > [22f]összesen \* 0,05 esetén figyelmeztetés.

[22r1] – Ha koordinációs költséget számol el, akkor [21n]-ben de minimis jogcím arányát meg kell adni;

[22r2] – Ha tájékoztatási költséget számol el, akkor [21n]-ben de minimis jogcím arányát meg kell adni;

[22ad] – Ennél a pályázatnál a pénzügyi táblázat ezen sora nem tölthető.

[22ae] – a pályázó saját forrásból számolt általános (rezsi) költsége nem haladhatja meg a saját forrása 10%-át.

 $[22ae]$ összesen <=  $[22s]$ összesen \* 0,10.

[22ae] – a pályázó saját forrásból számolt általános költsége csak indokolt esetben haladhatja meg a saját forrása 5%-át:

[22ae]összesen > [22s]összesen \* 0,05 esetén figyelmeztetés.

[22ae1,22ae2] – Ennél a pályázatnál a pénzügyi táblázat ezen sorai nem tölthetőek.

[22aq] – Ennél a pályázatnál a pénzügyi táblázat ezen sora nem tölthető.

[22ar1,22ar2] – Ennél a pályázatnál a pénzügyi táblázat ezen sorai nem tölthetőek.

[22av] – előlegkérés esetén – költségvetési intézmények esetén (GFO kód [21i] első számjegy 3, 4, és nincs bejelölve

a Gazdasági tevékenységet végez pipa [21h]) - támogatás utolsó 5%-ára előleg nem igényelhető:

Tehát ezen GFO esetben, és ha ( [22av]összesen > 0 ), akkor

( [22f] – [22av] )utolsó munkaszakasz(ok)ban [12e] szerint >= [22f]összesen \*  $0.05$  )?